## **Setting up Multi-Factor Authentication using Microsoft Authenticator**

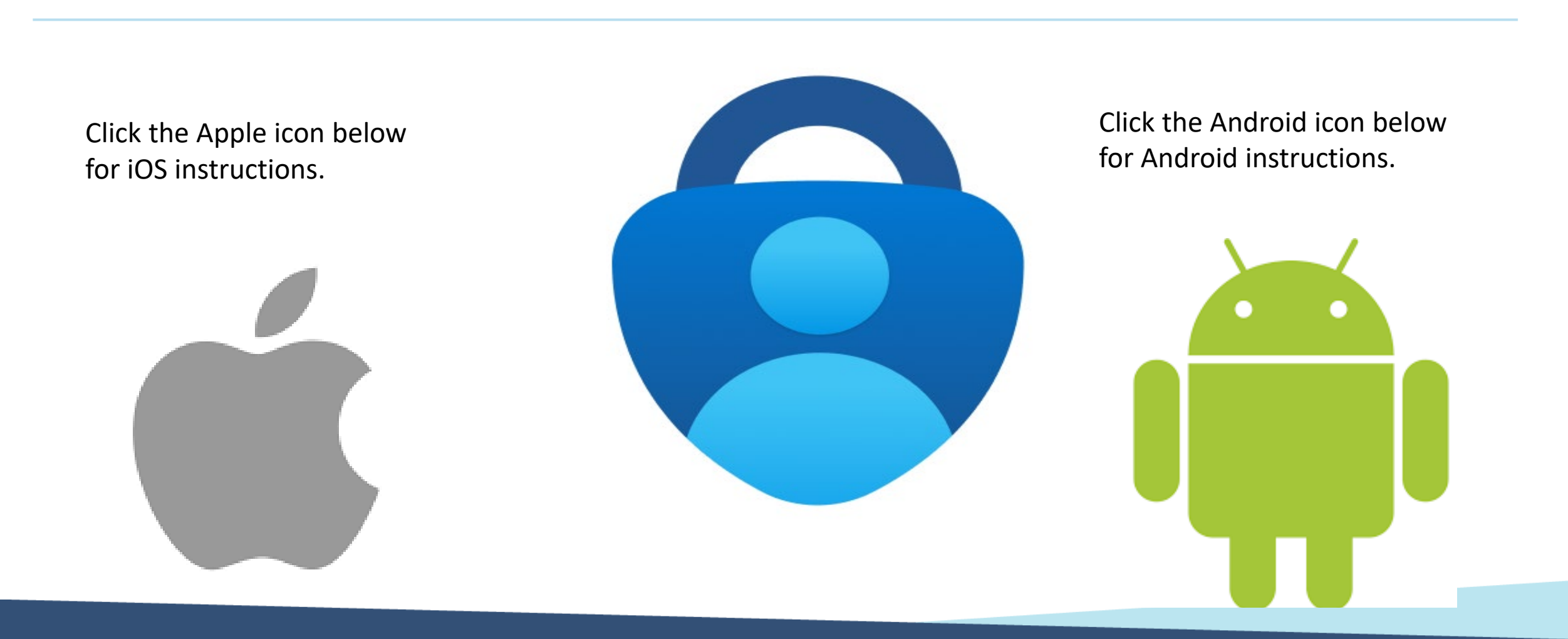

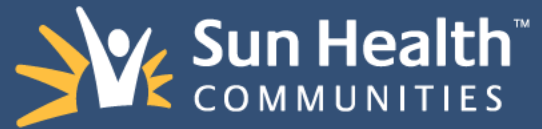

## <span id="page-1-0"></span>Update to Multifactor Authentication (MFA) Using Microsoft Authenticator App

Compromised passwords are one of the most common ways that bad actors can gain access to your organizations sensitive data, financials, and you're your colleagues' personal identity. Using multifactor authentication is one of the easiest ways to make it a lot harder for them.

So, what is multifactor authentication? A factor in authentication is a way of confirming your identity when you try to sign into an account on a new device. Multifactor authentication (MFA) encompasses authentication methods that require users to present two or more factors to the authentication mechanism making your account more secure.

This document will provide you with instructions on how to setup the authentication mechanisms using Microsoft's Authenticator app.

\*\*Important: If you do not currently have the Microsoft Authenticator app installed, please click *[here](#page-40-0)* for instructions to download.

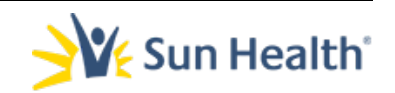

1. From a computer open a web browser like Chrome, Safari, or Edge.

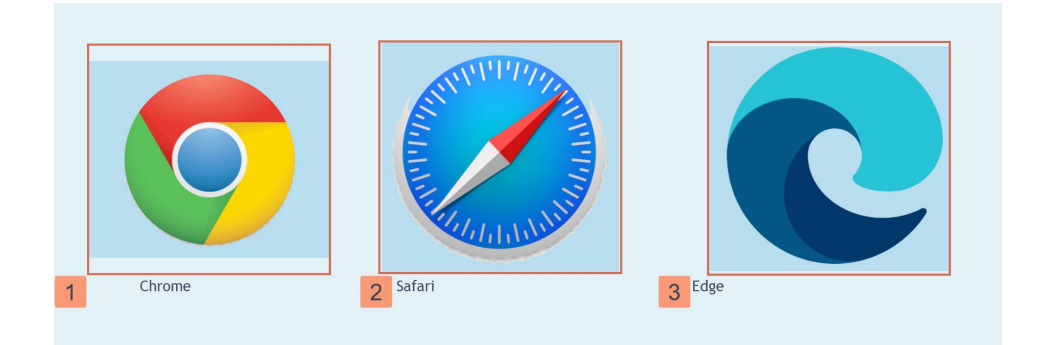

## 2. In the address bar input the following URL: h[ttps://aka.ms/](https://aka.ms/mysecurityinfo)mysecurityinfo.

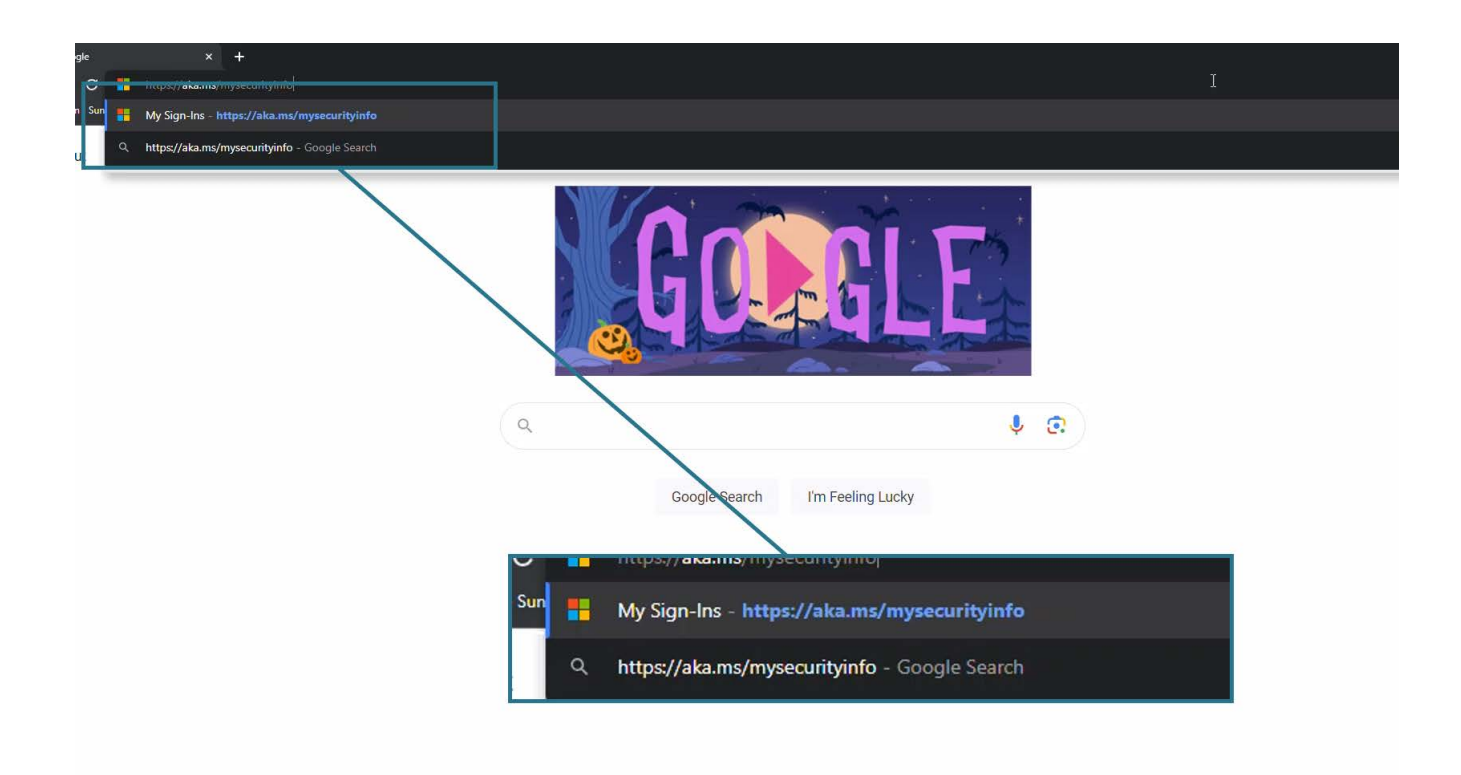

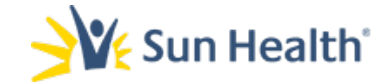

4. On the Sign in screen input your *email address* and select Next.

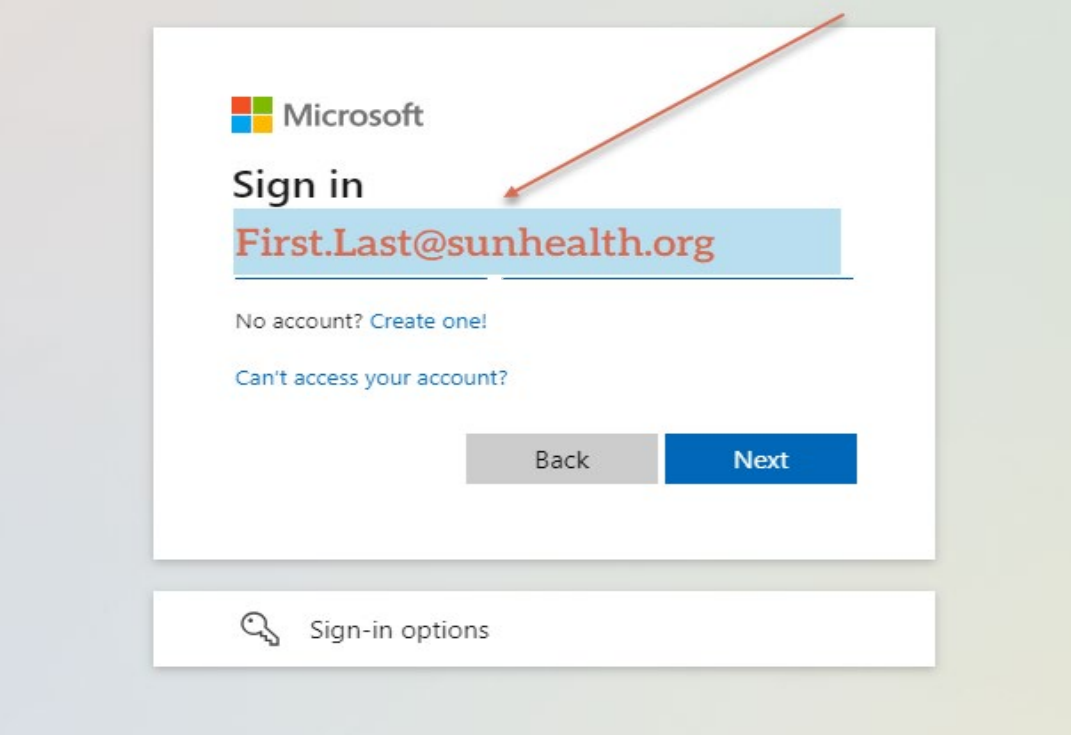

## 5. When prompted enter your network Password.

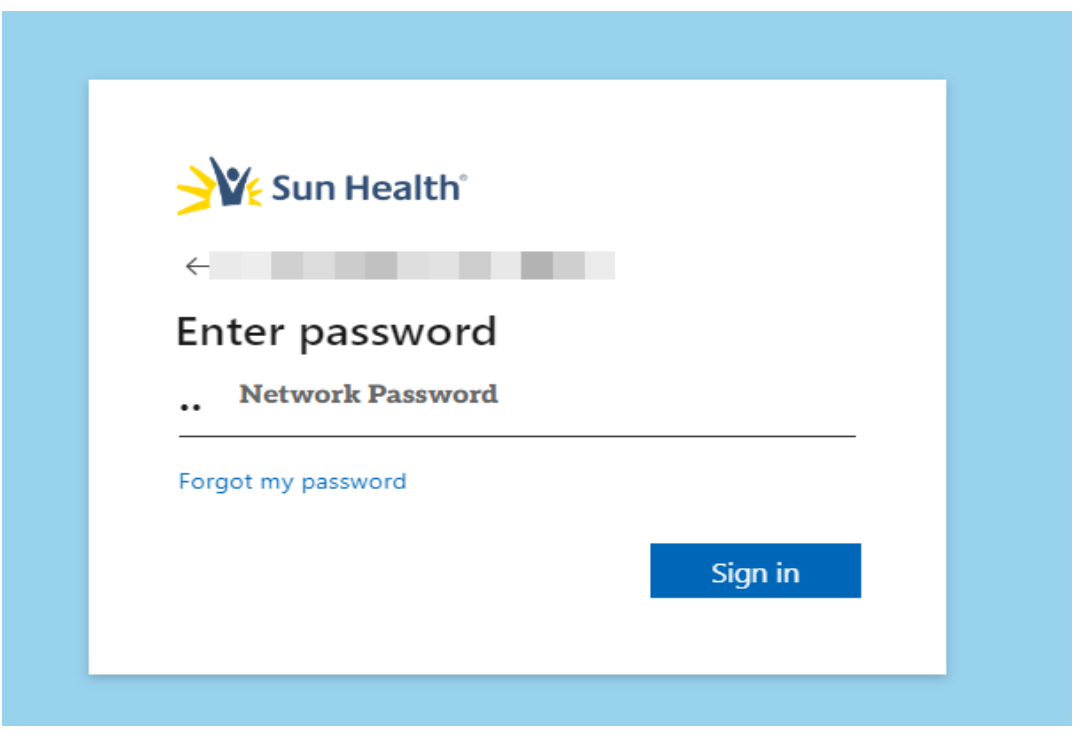

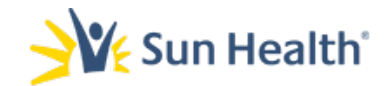

6. You will receive a prompt like the one shown below, requesting more information. When received select Next.

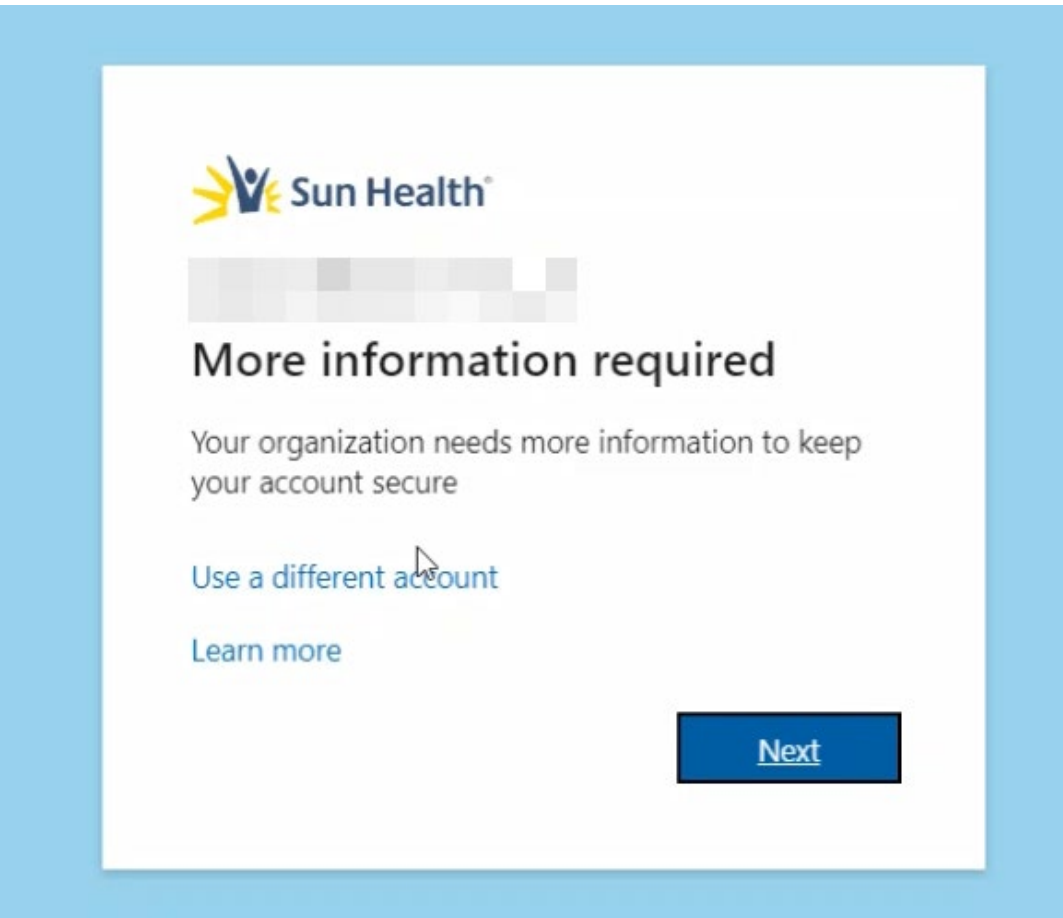

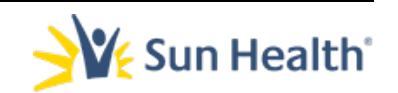

## 7. When you see the *Keep your account secure… Start by getting the Microsoft Authenticator app* page select the Next button.

Do not click on the download now hyperlink shown below.

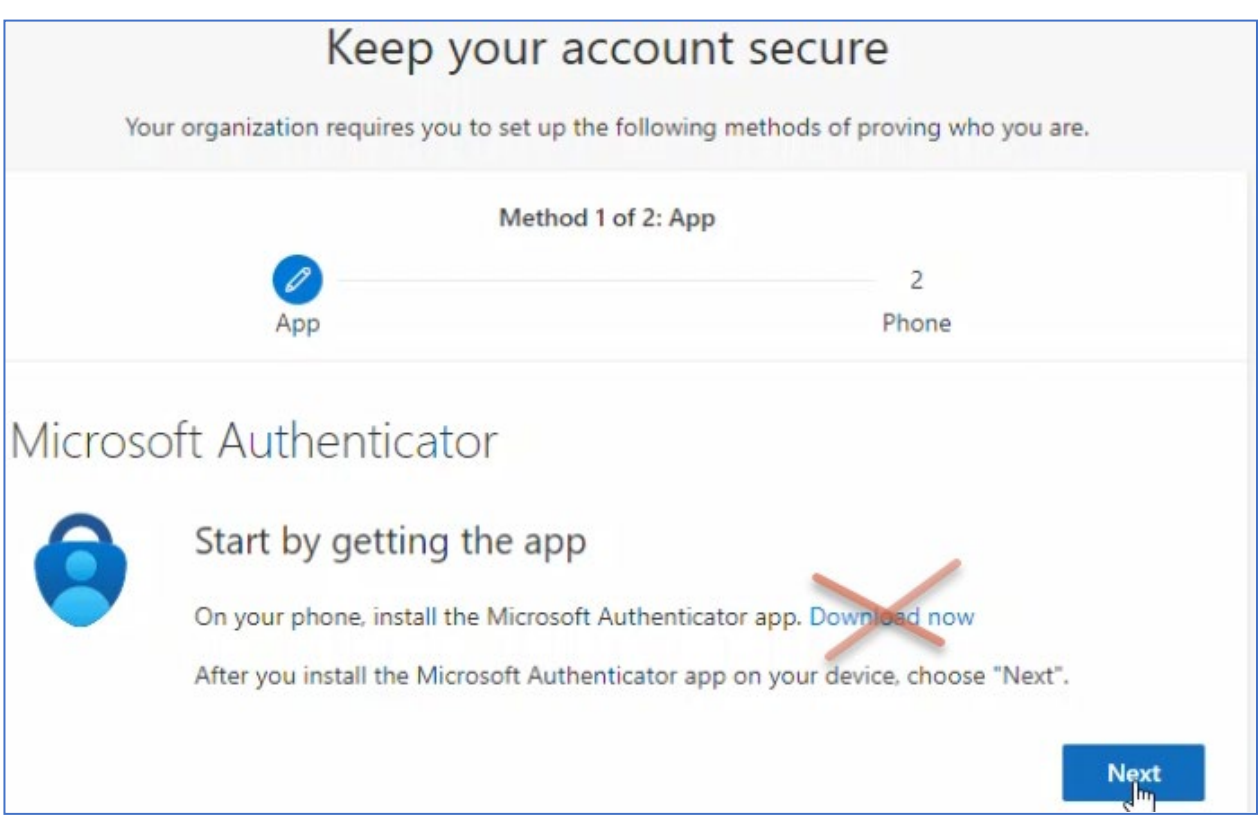

*\*\*If you receive any errors at this stage in the setup, please click [here. \\*](#page-1-0)\**

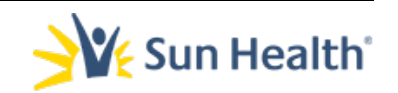

8. Select Next at the *Setup your account* screen on your browser.

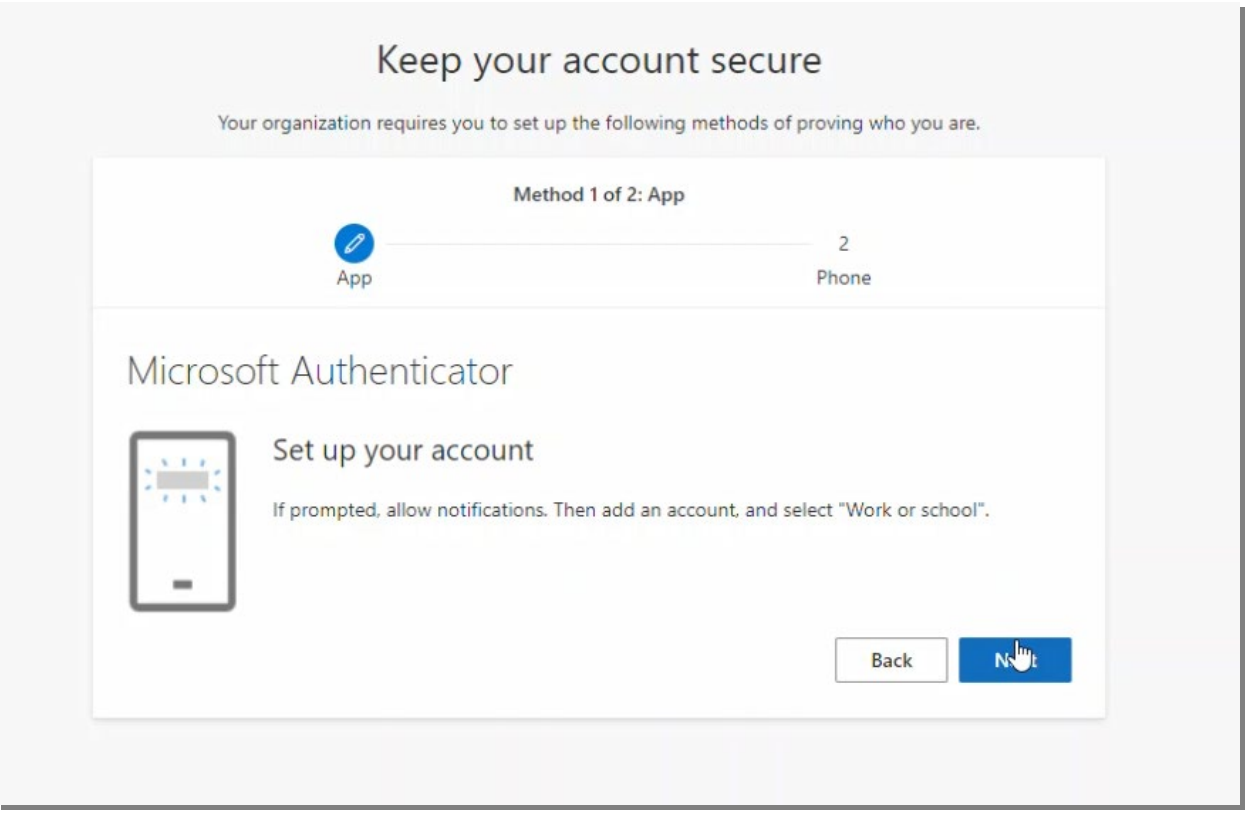

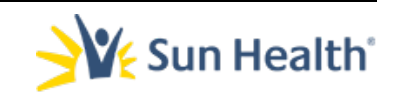

*9.* Next open the Microsoft Authenticator app on your iOS device.

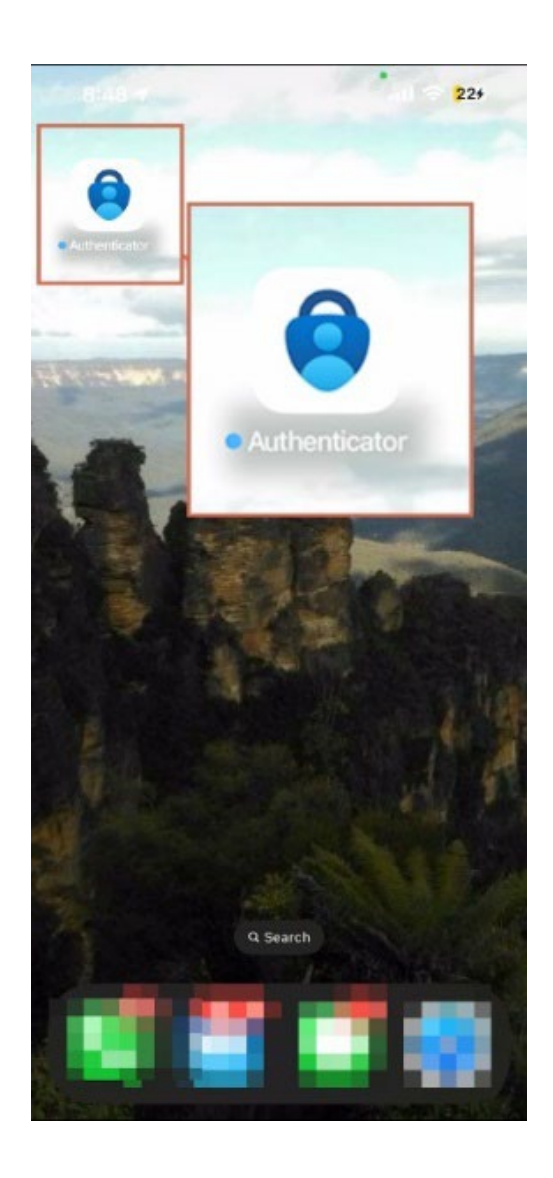

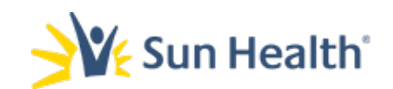

## 10. Select the + sign in the upper right corner of the app.

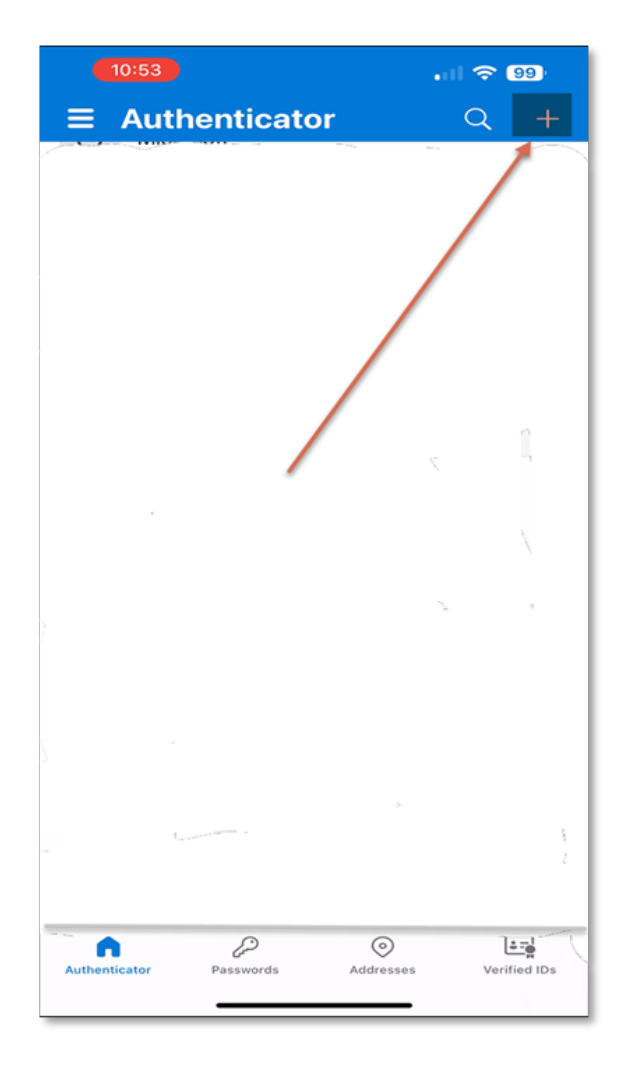

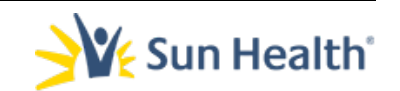

## 11. Select Work or School Account.

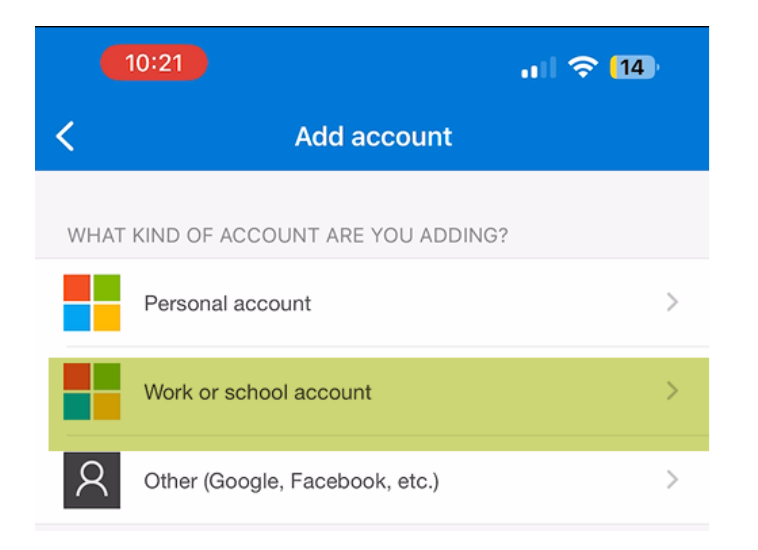

## 12. Select Scan a QR Code

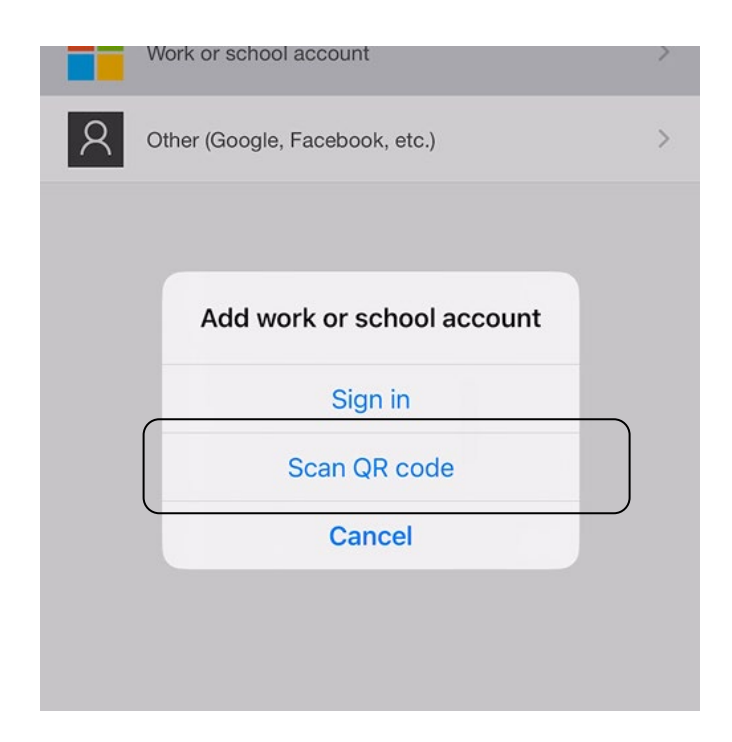

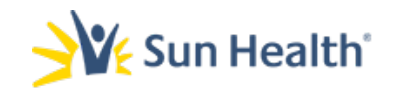

- 13. You may receive a prompt to allow access to your iOS camera.
	- a. If received select, Go to Settings and toggle on camera access.

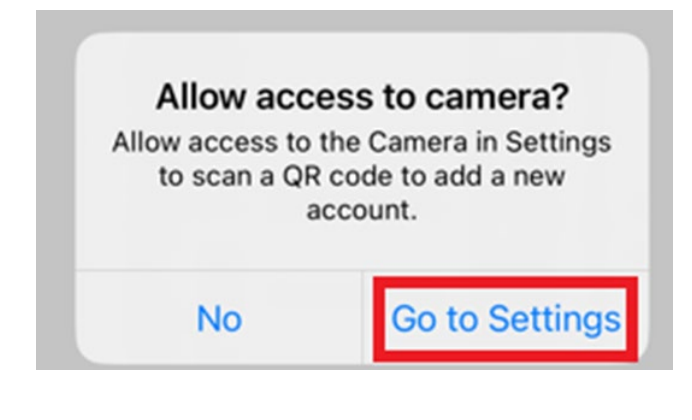

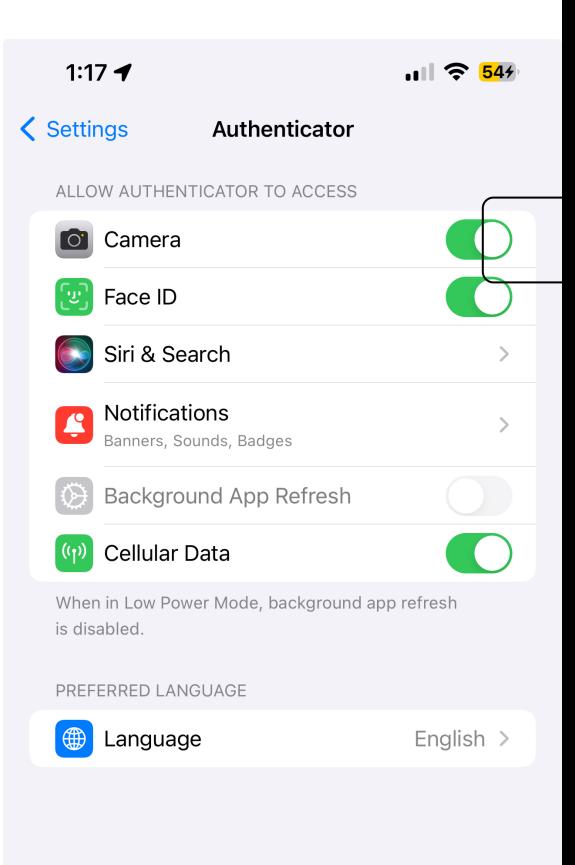

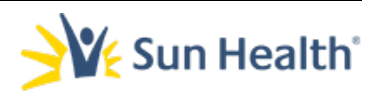

## 14. A Scan the QR Code page will load with a QR Code.

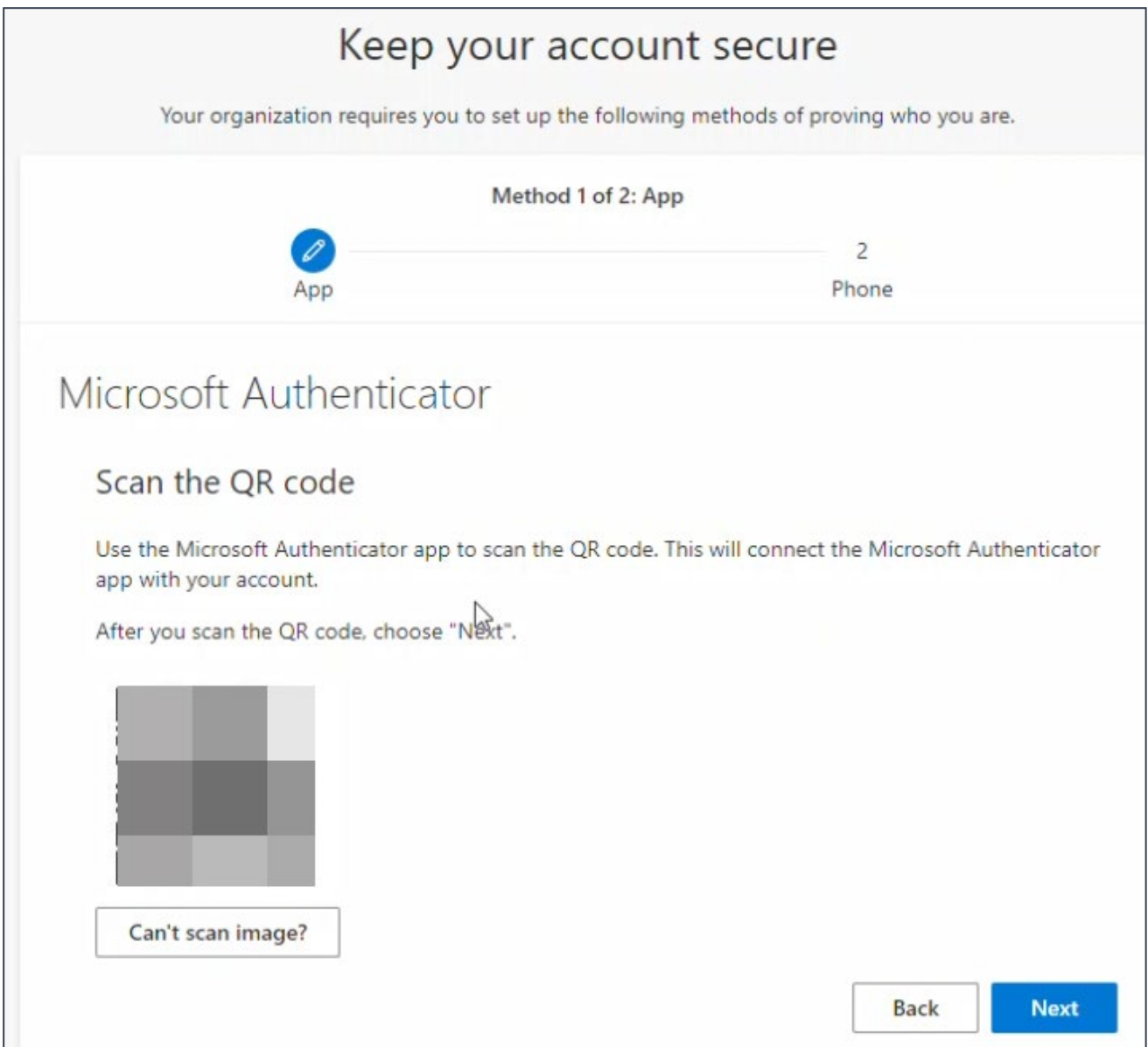

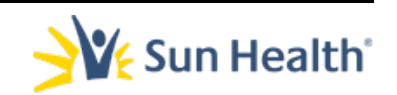

15. Point your iPhone or iPad's camera at and align with the QR code in the web browser window.

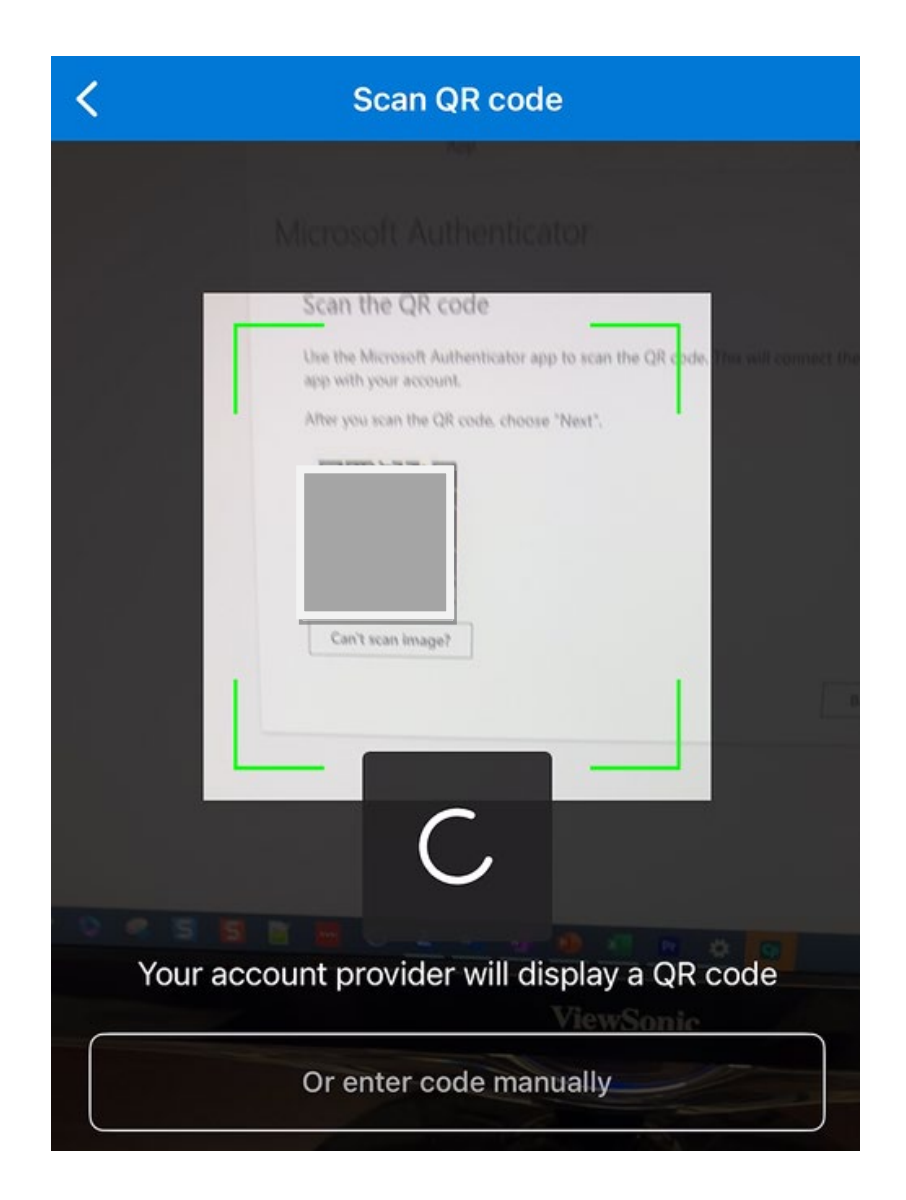

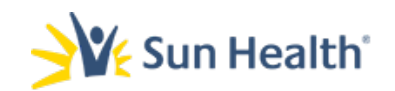

## 14. Your Sun Health account will now show in the app.

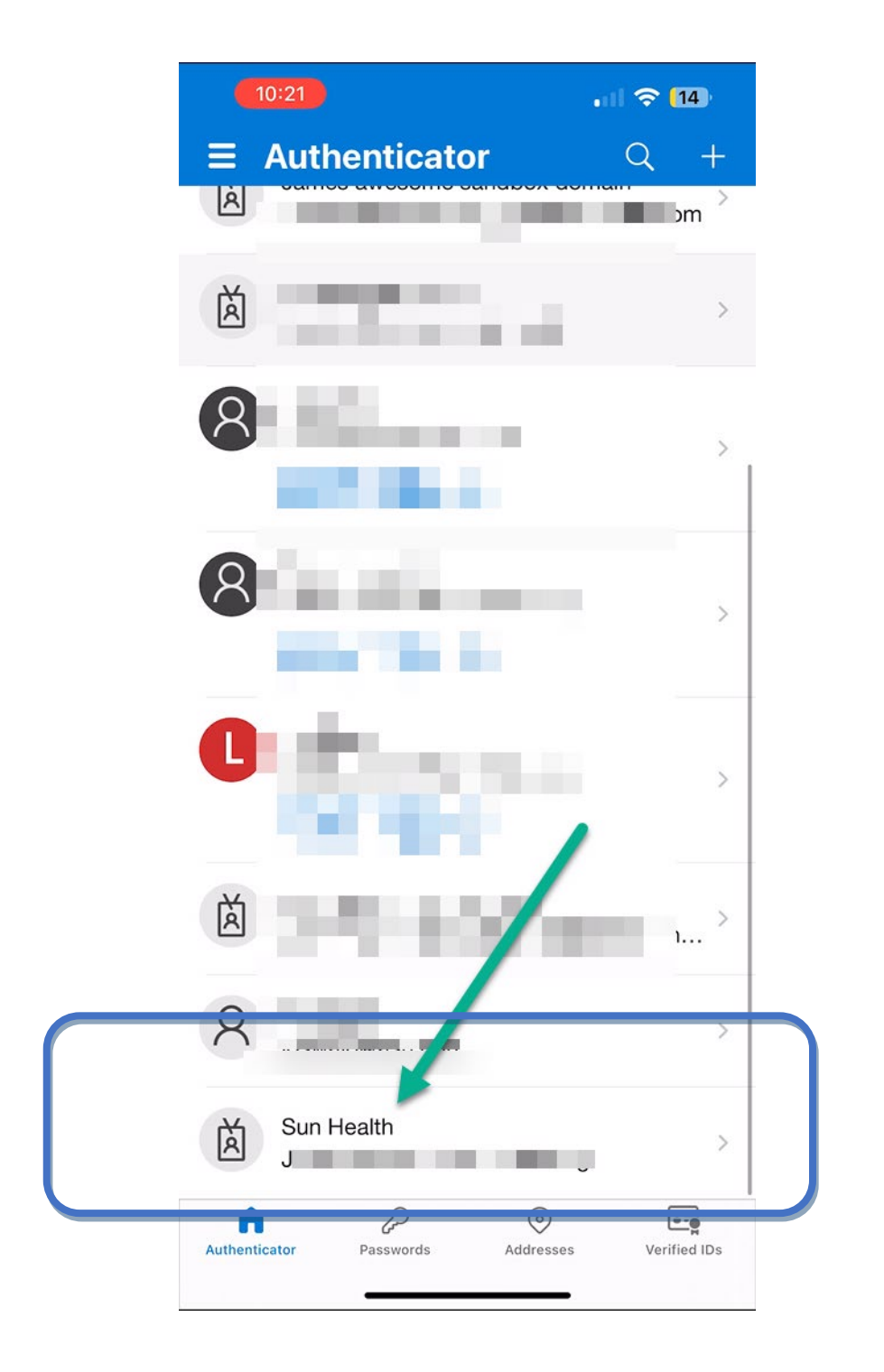

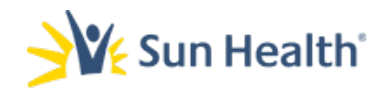

## 15. Now return to the brow= and you will see a prompt Let's try it out.

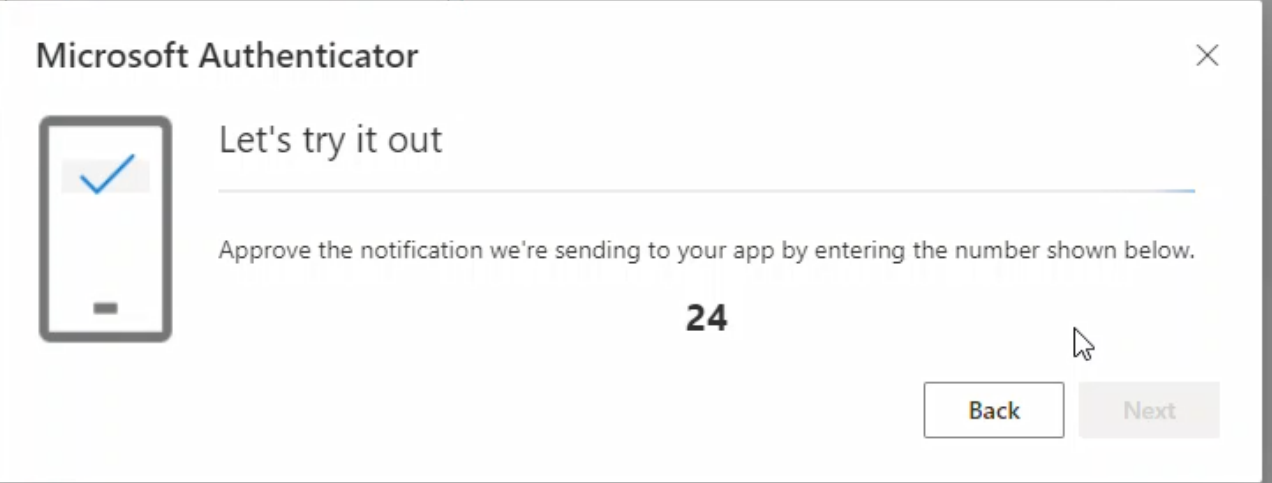

16. Make note of the number in that prompt and go back to the Authenticator app on your iPhone or iPad.

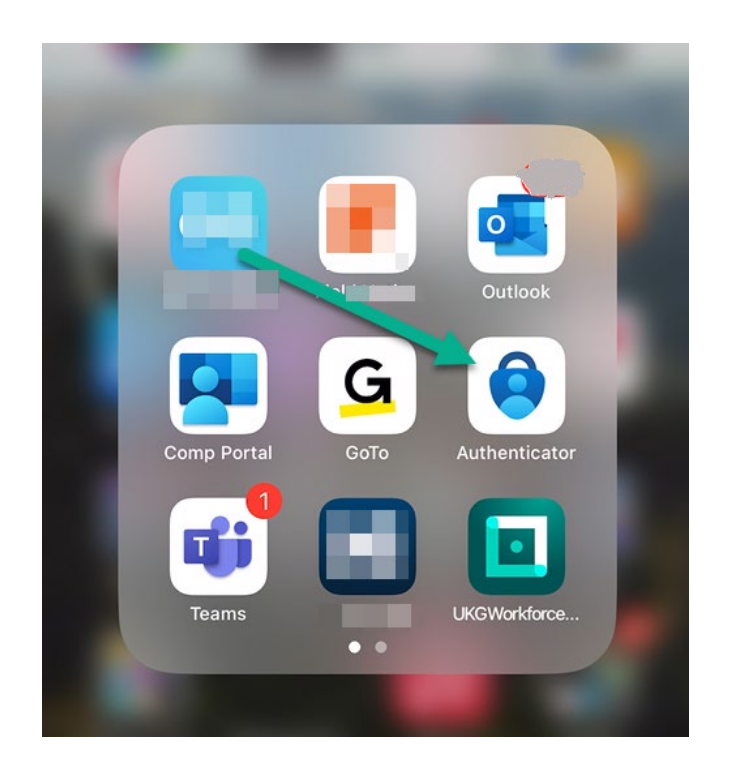

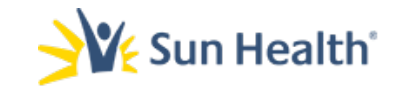

17. Open the app, and you will receive a prompt *asking if you trying to sign in?* Input the number from the browser window in step 16 and select Yes.

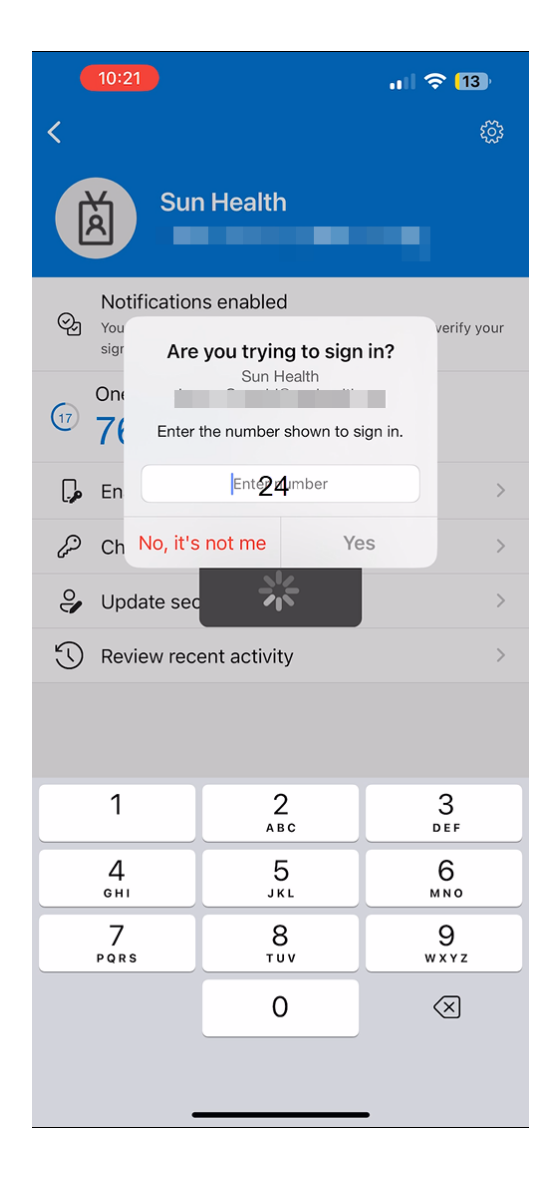

18. In the browser window you will see a notification approved status. Select Next.

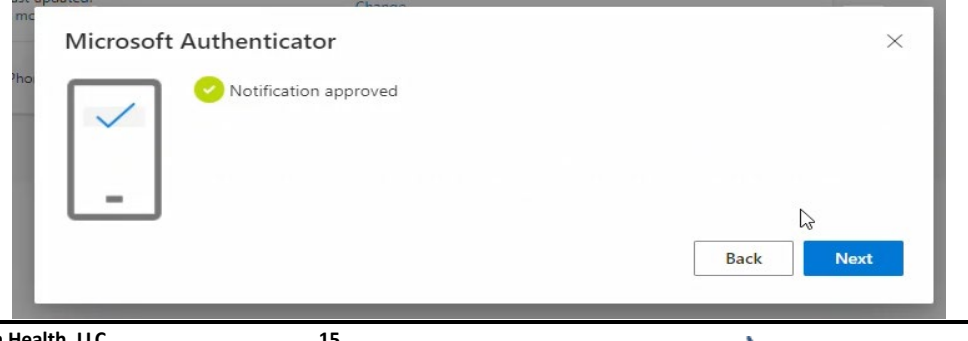

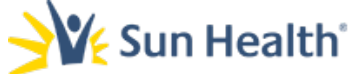

19. Next the page to setup the second authentication method will load.

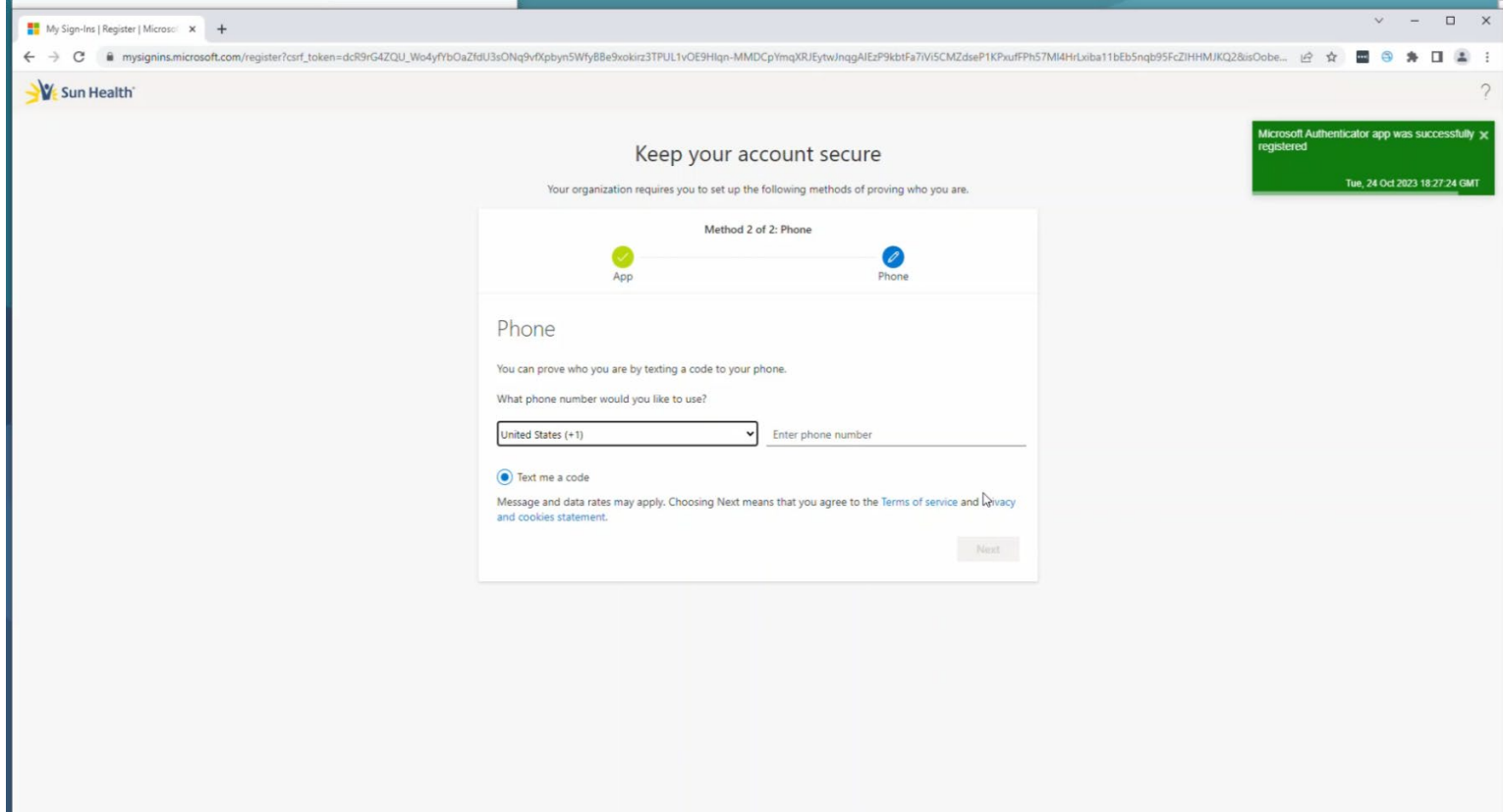

a. You will also see a green confirmation popup in the righthand corner that the app was successfully registered.

> Microsoft Authenticator app was successfully x registered

> > Tue, 24 Oct 2023 18:27:24 GMT

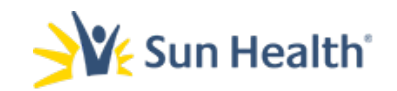

## 20. The second verification method is via phone/text message:

a. Ensure the correct country code shows in the first drop down box.

b. Once you have verified or corrected the country

 code enter your 10-digit phone number in the *Enter phone number* field.

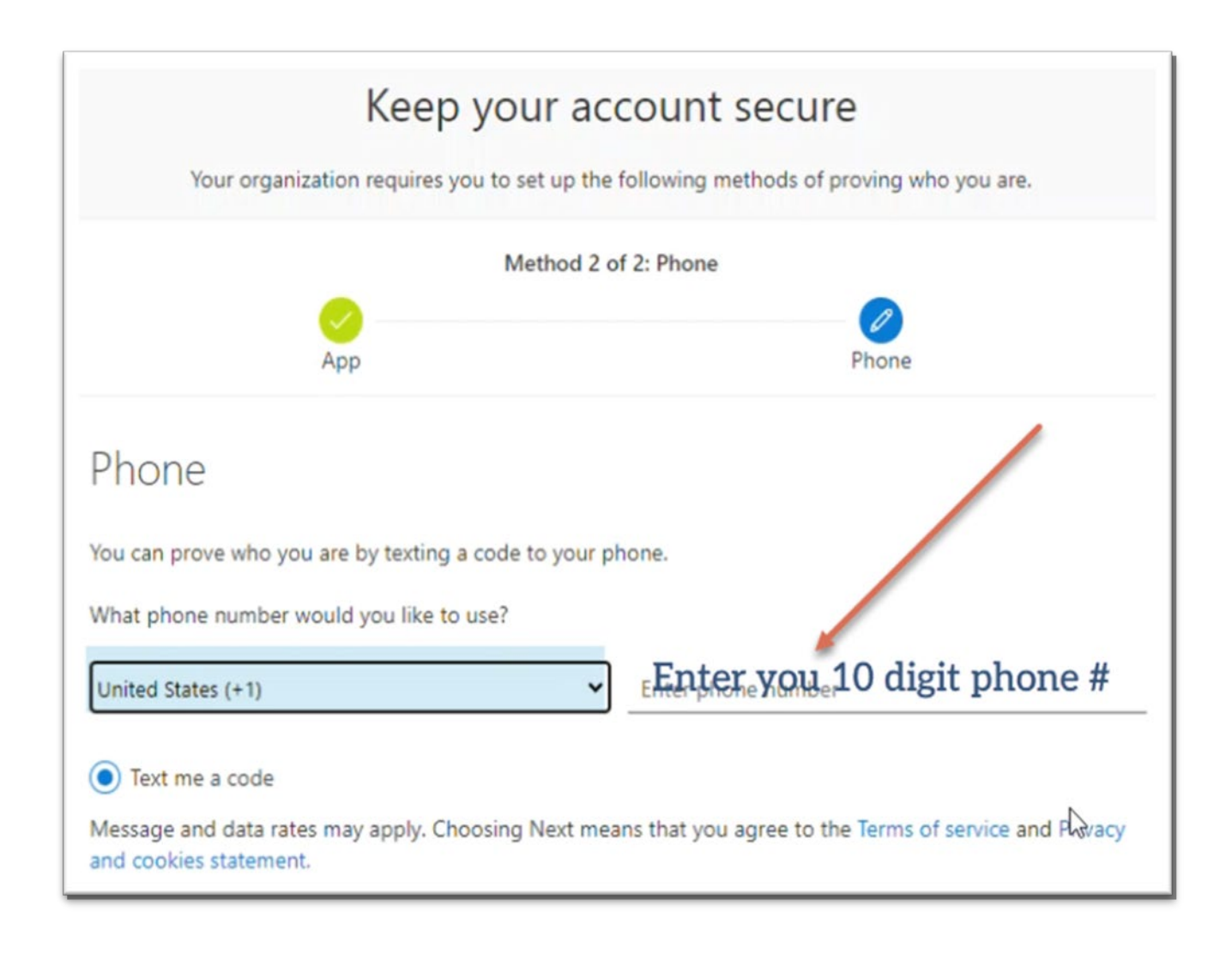

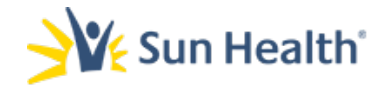

## 21. The text me a code option will be automatically selected. Click Next.

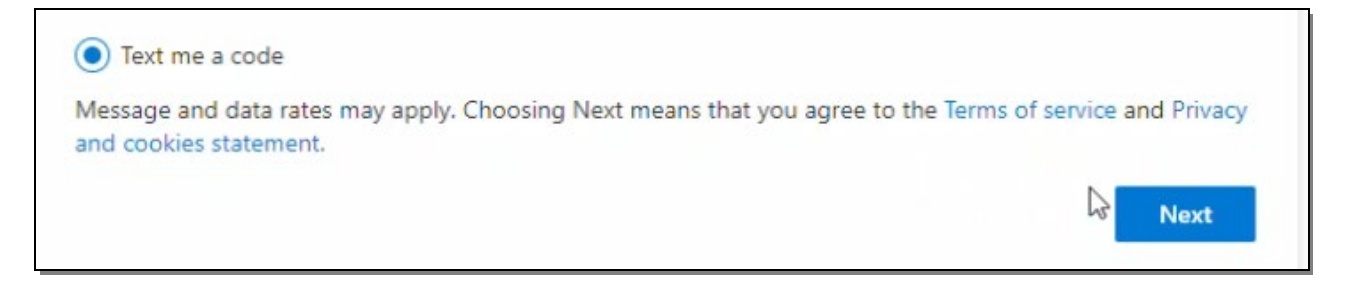

22. In the browser window you will receive a notice that 6 digit verification code was sent to the mobile number you input.

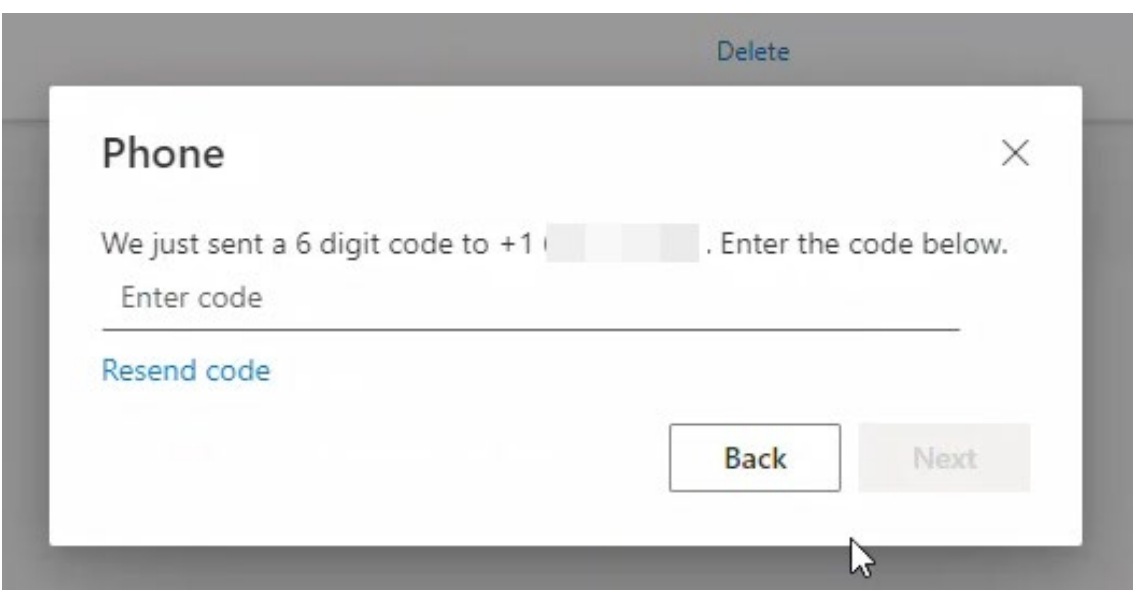

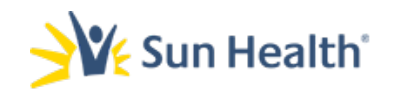

## 23. You will receive a SMS message on your iOS device.

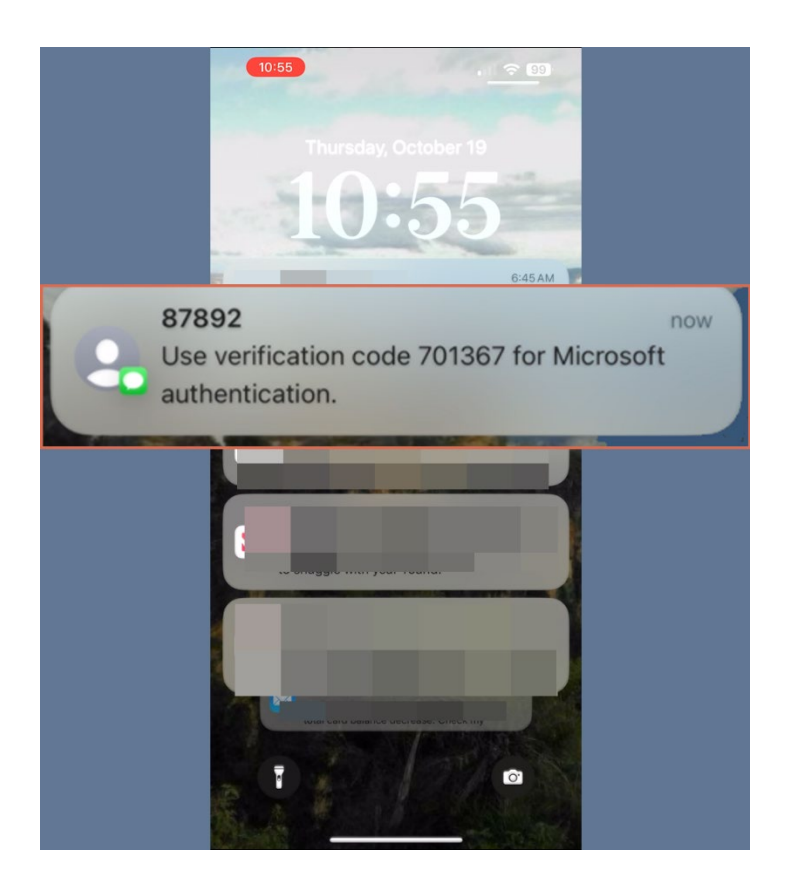

24. Take note of the code received in the SMS text.

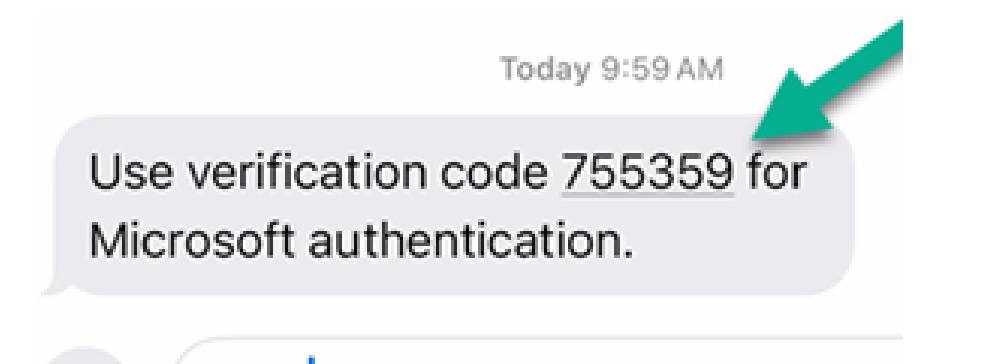

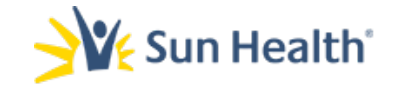

25. Head back to your browser window and enter the code you received via text and select Next.

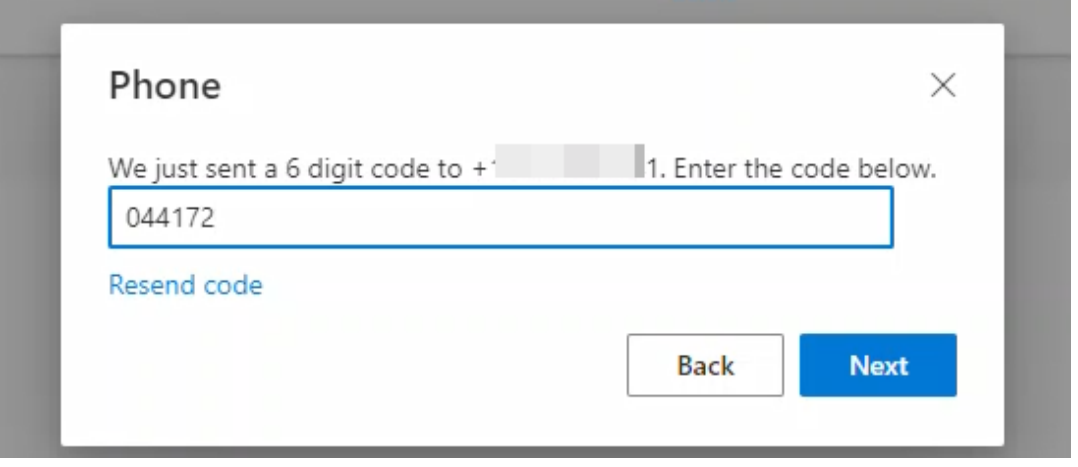

26. You will receive a verification message that your phone was registered successfully. Select Next at this screen.

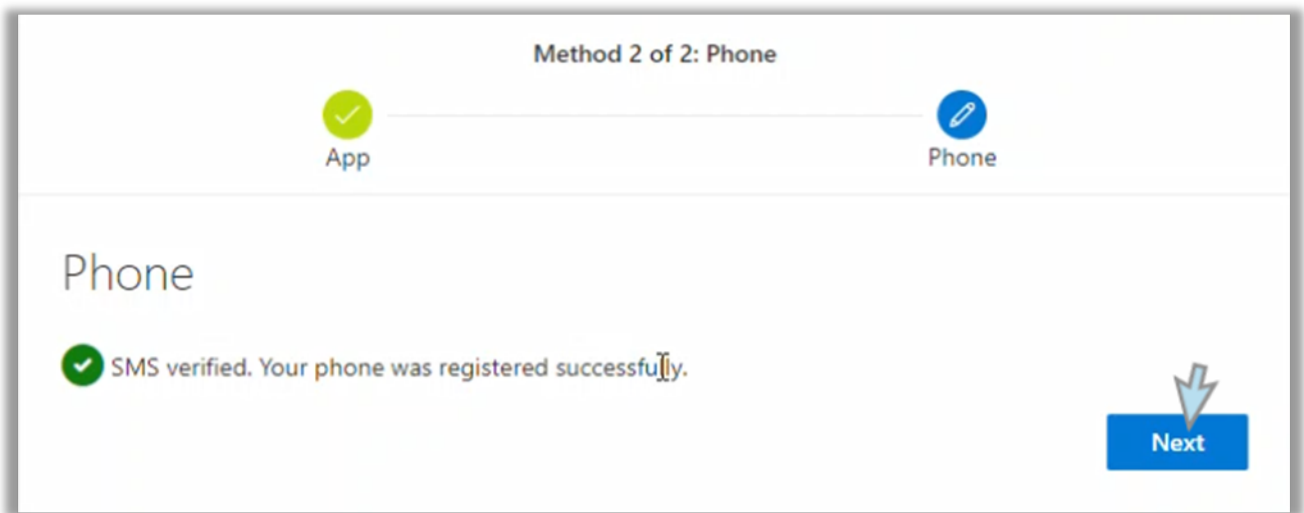

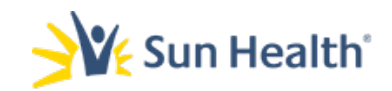

## 27. Finally, you will receive a Success page. This completes the multifactor setup. Select Done.

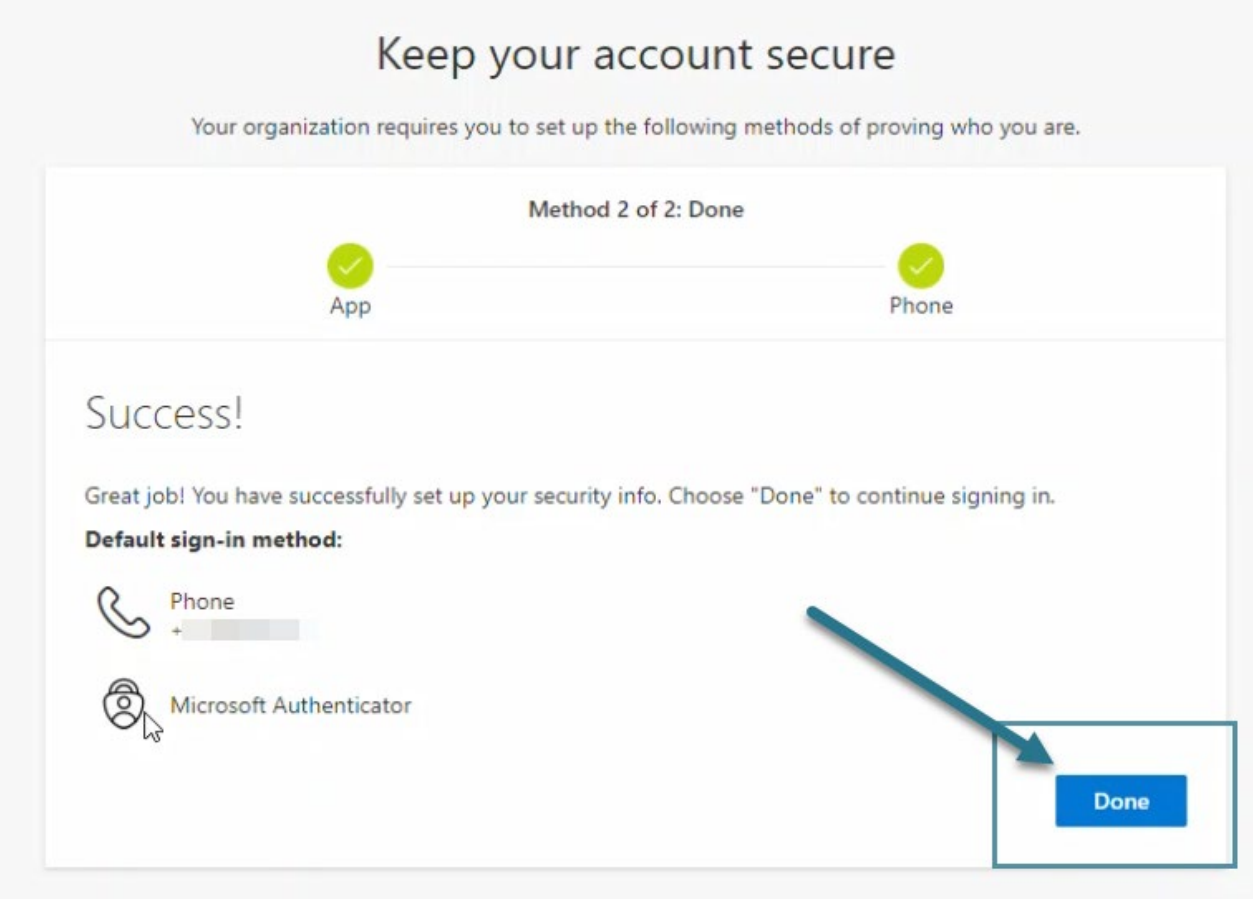

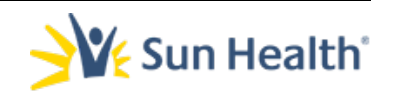

1. From a computer open a web browser like Chrome, Safari, or Edge.

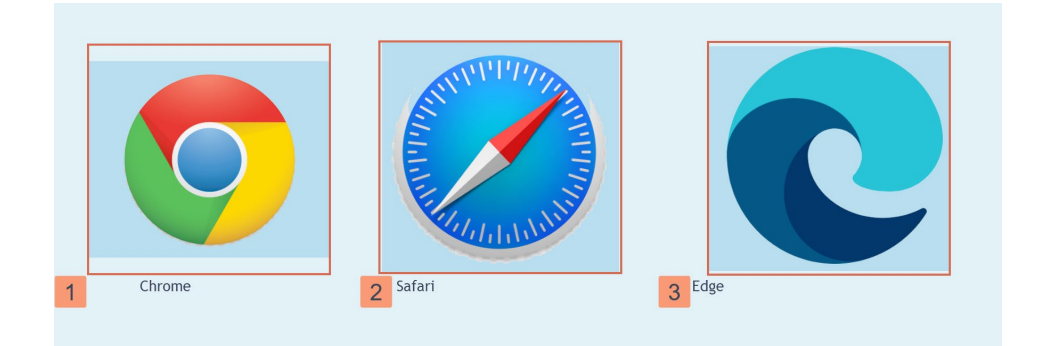

## 2. In the address bar input the following URL: h[ttps://aka.ms/](https://aka.ms/mysecurityinfo)mysecurityinfo.

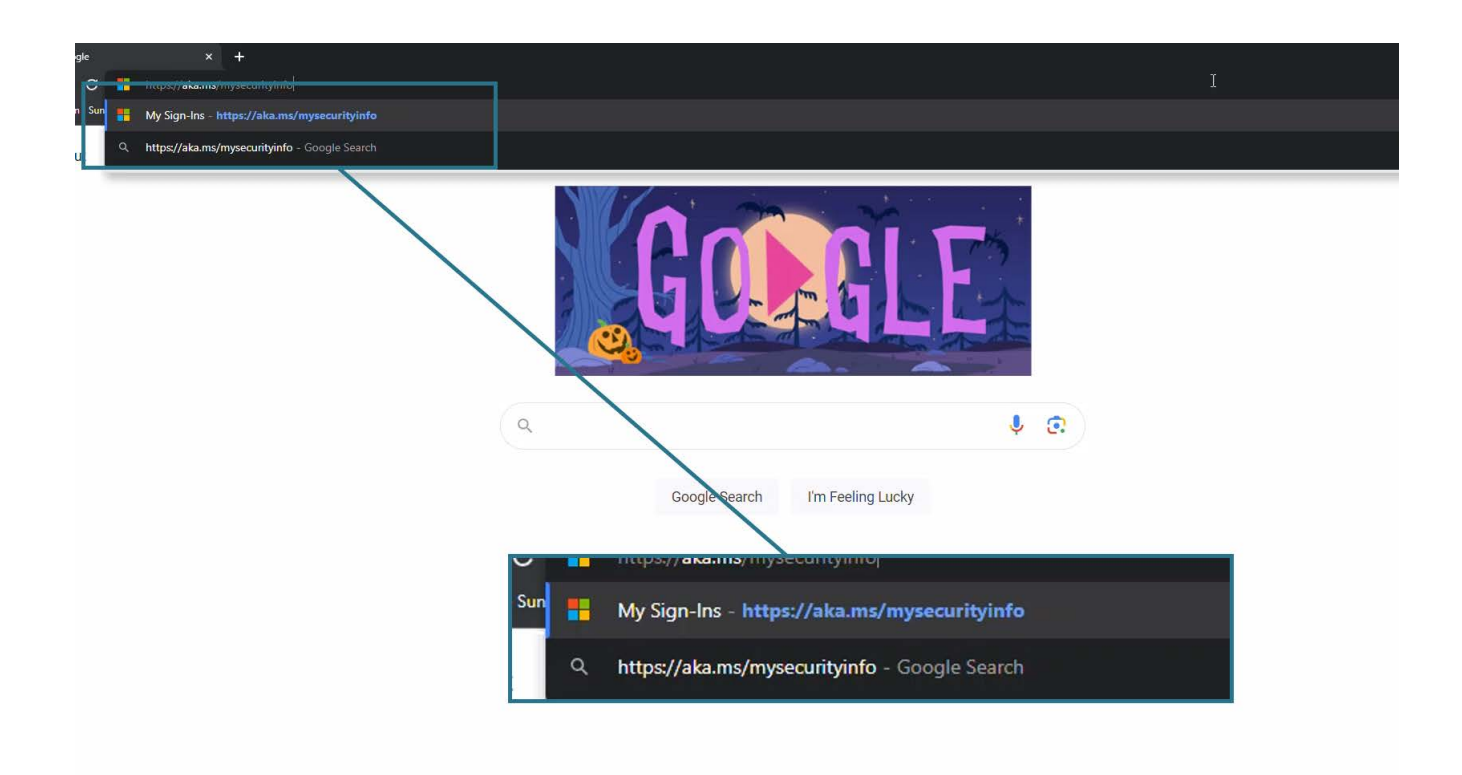

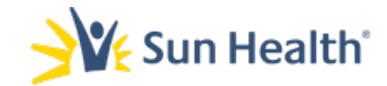

## 3. On the Sign in screen input your email address and select Next.

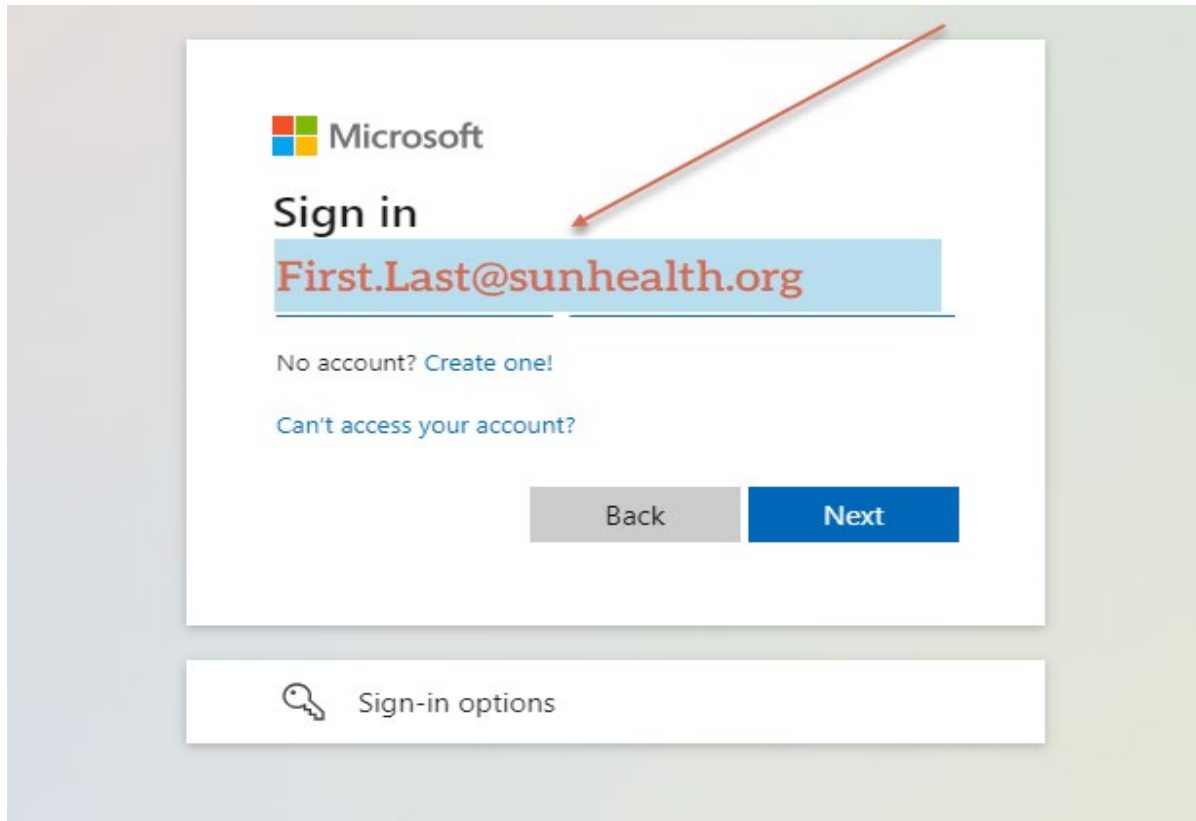

## 4. When prompted enter your network Password.

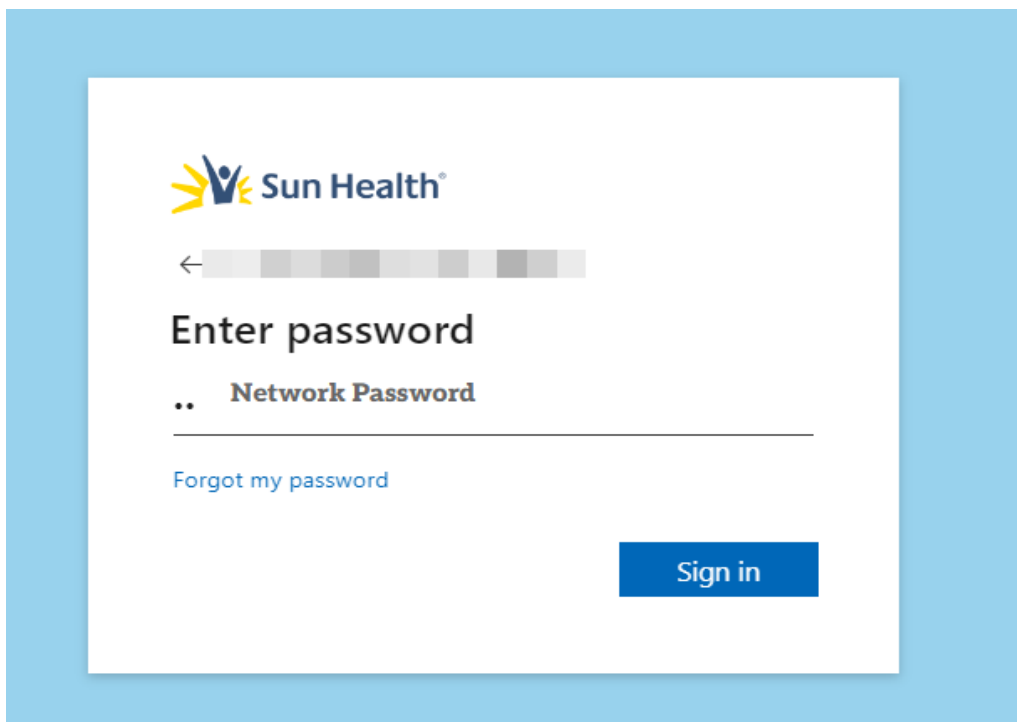

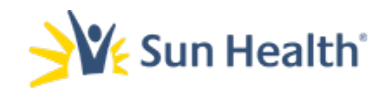

5. You will receive a prompt like the one shown below, requesting more information. When received select Next.

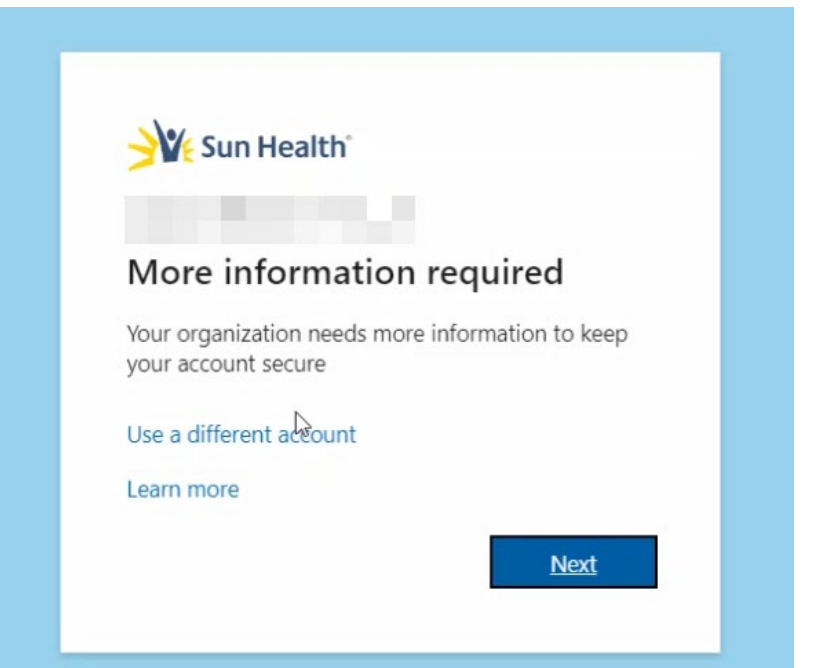

6. When you see the Keep your account secure… Start by getting the Microsoft Authenticator app page select the Next button. Do not click on the download now hyperlink.

## Keep your account secure

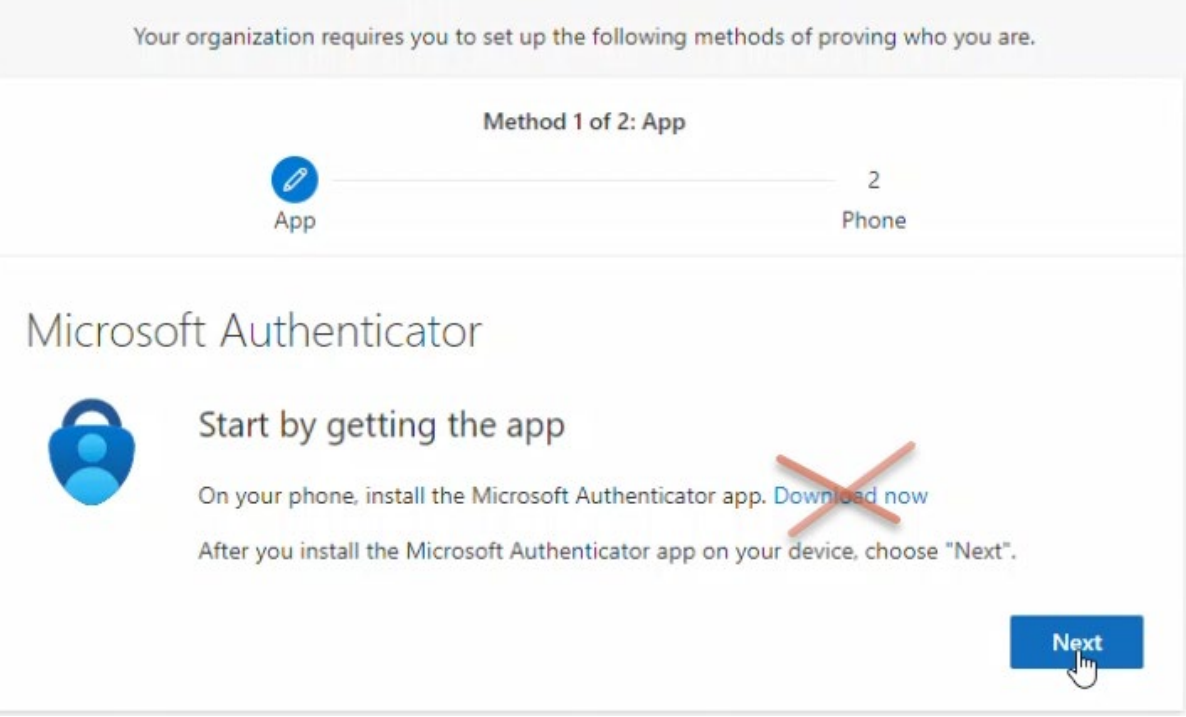

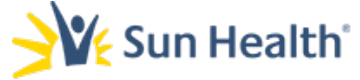

## 7. Select Next at the Setup your account screen on your browser and then switch to your android Device.

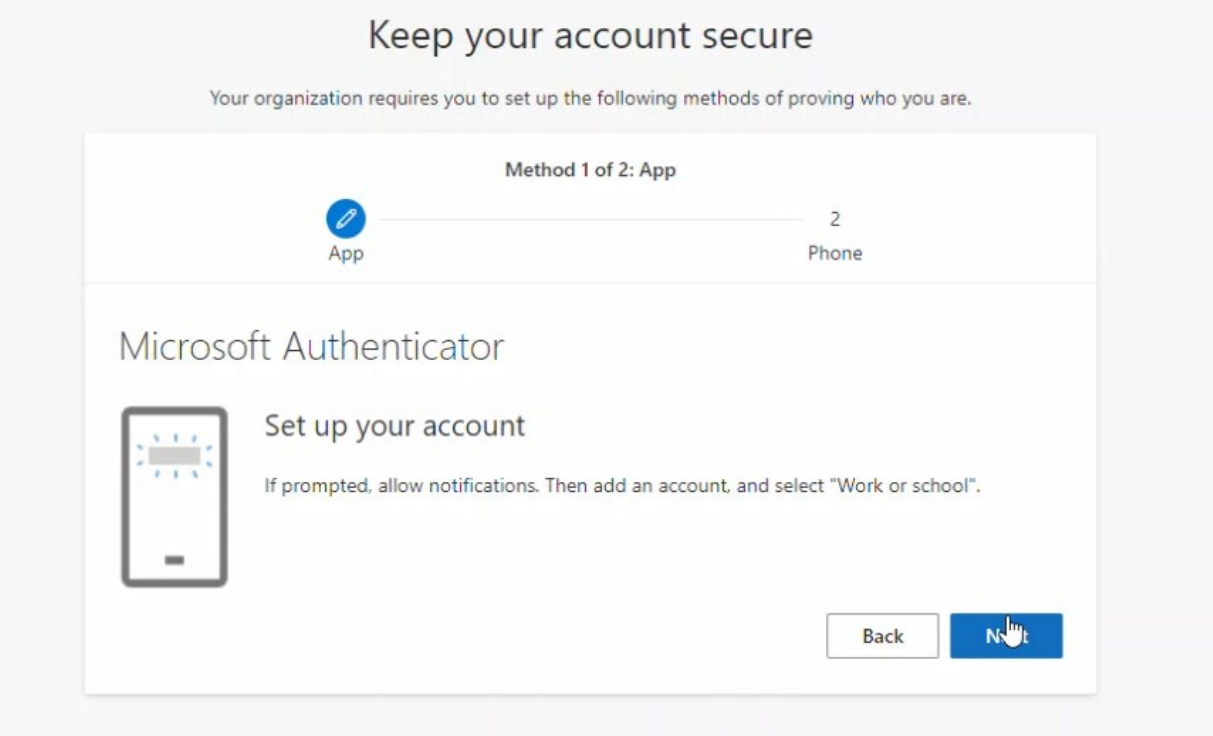

8. On your android device download or open the Microsoft Authenticator app.

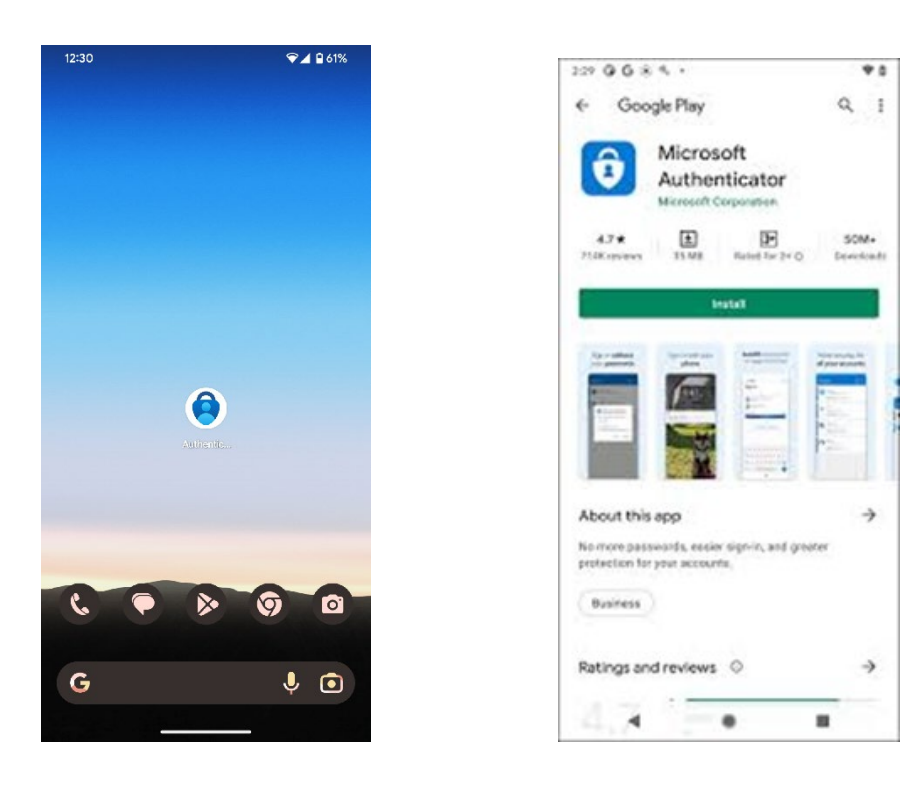

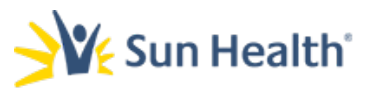

9. If you are installing the app for the first time you may receive a pop-up regarding notifications for the Authenticator app. If received, please choose Allow.

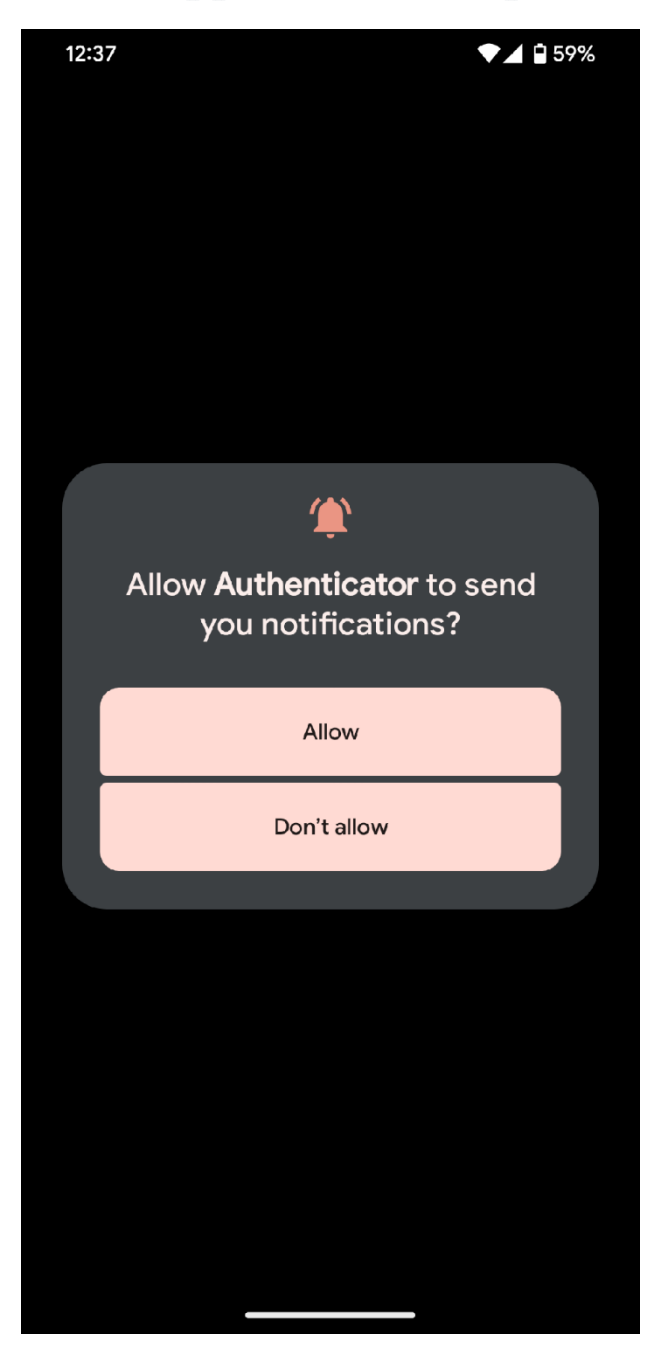

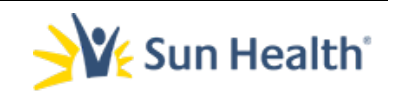

## 10. Select the + sign in the upper right corner of the app.

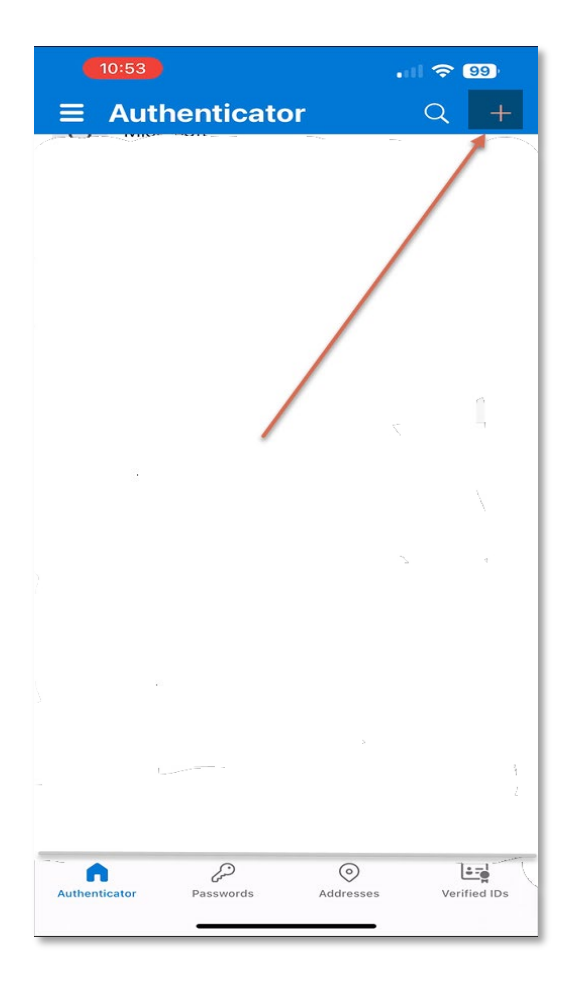

## 11. Select Work or School Account

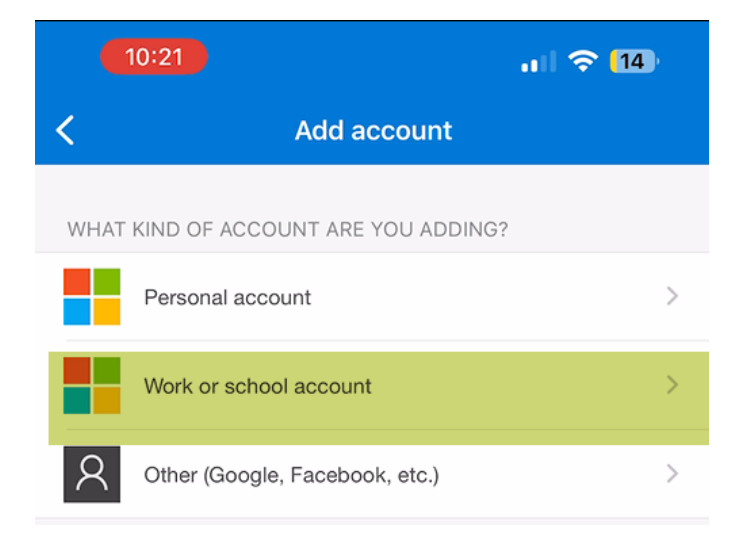

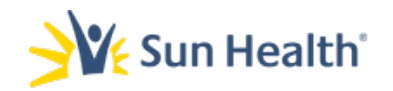

## 12. Select Scan a QR Code.

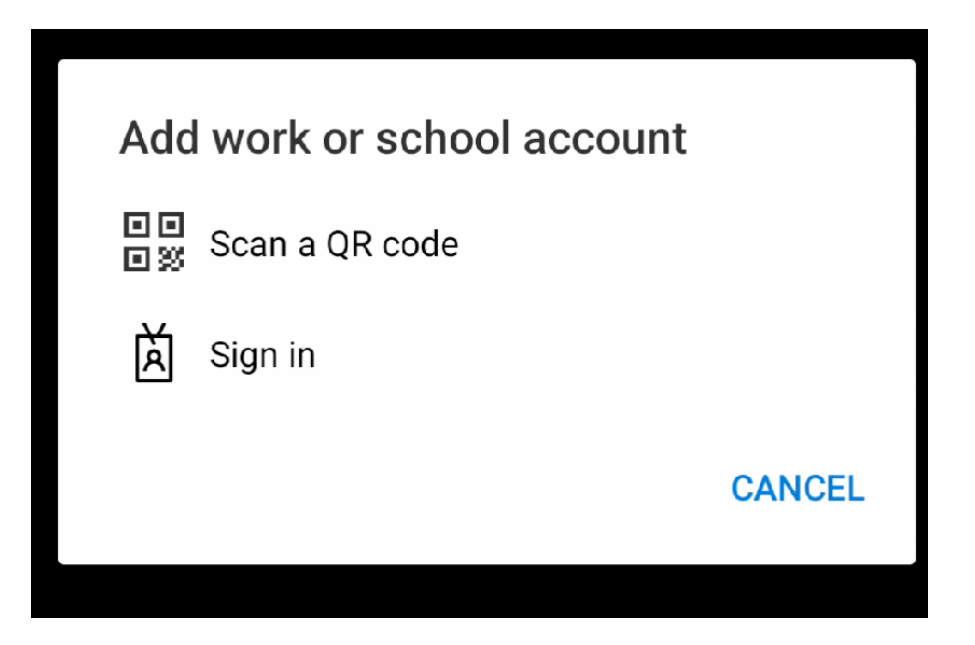

## 13. You may receive a prompt to allow access to your android camera. Select Allow.

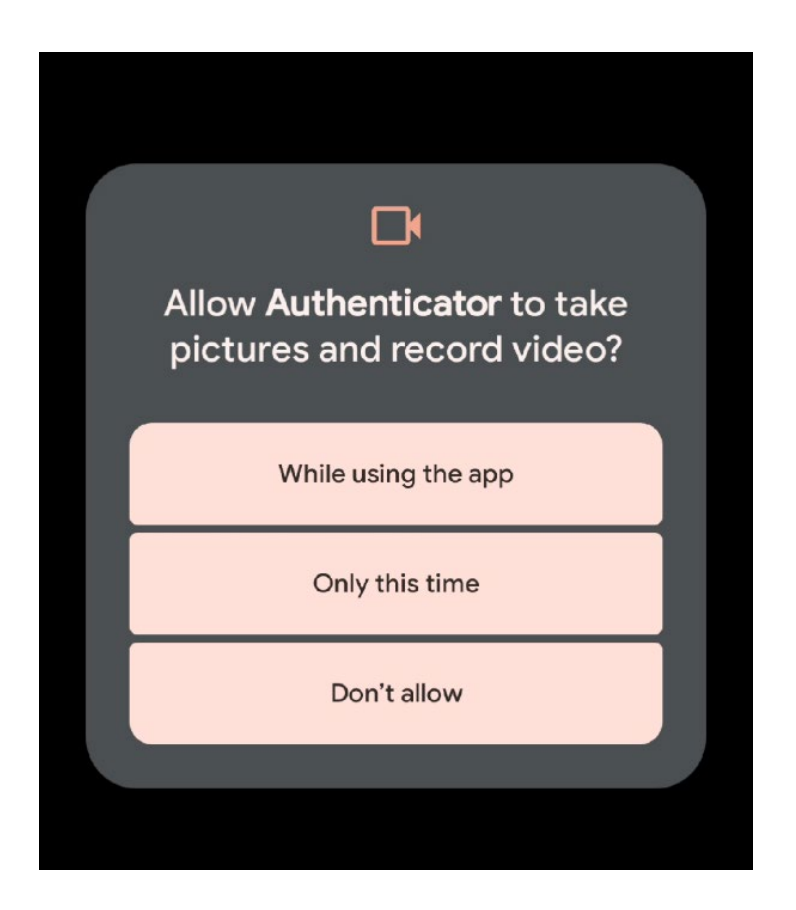

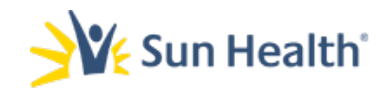

## 14. Return to your browser and click Next on the last screen open.

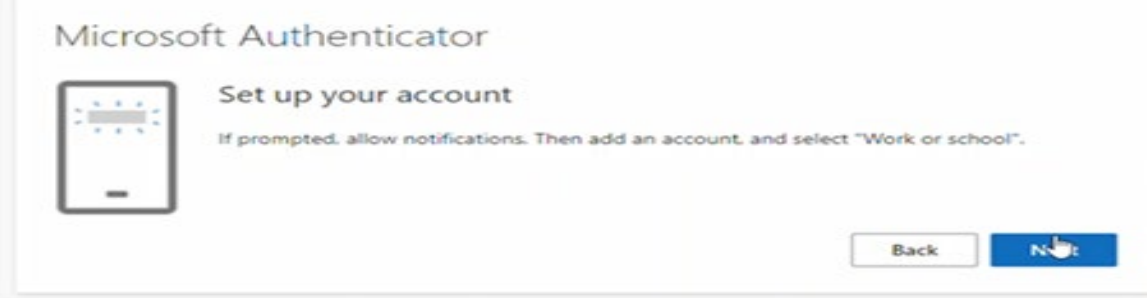

## 15. A Scan the QR Code page will load with a QR Code.

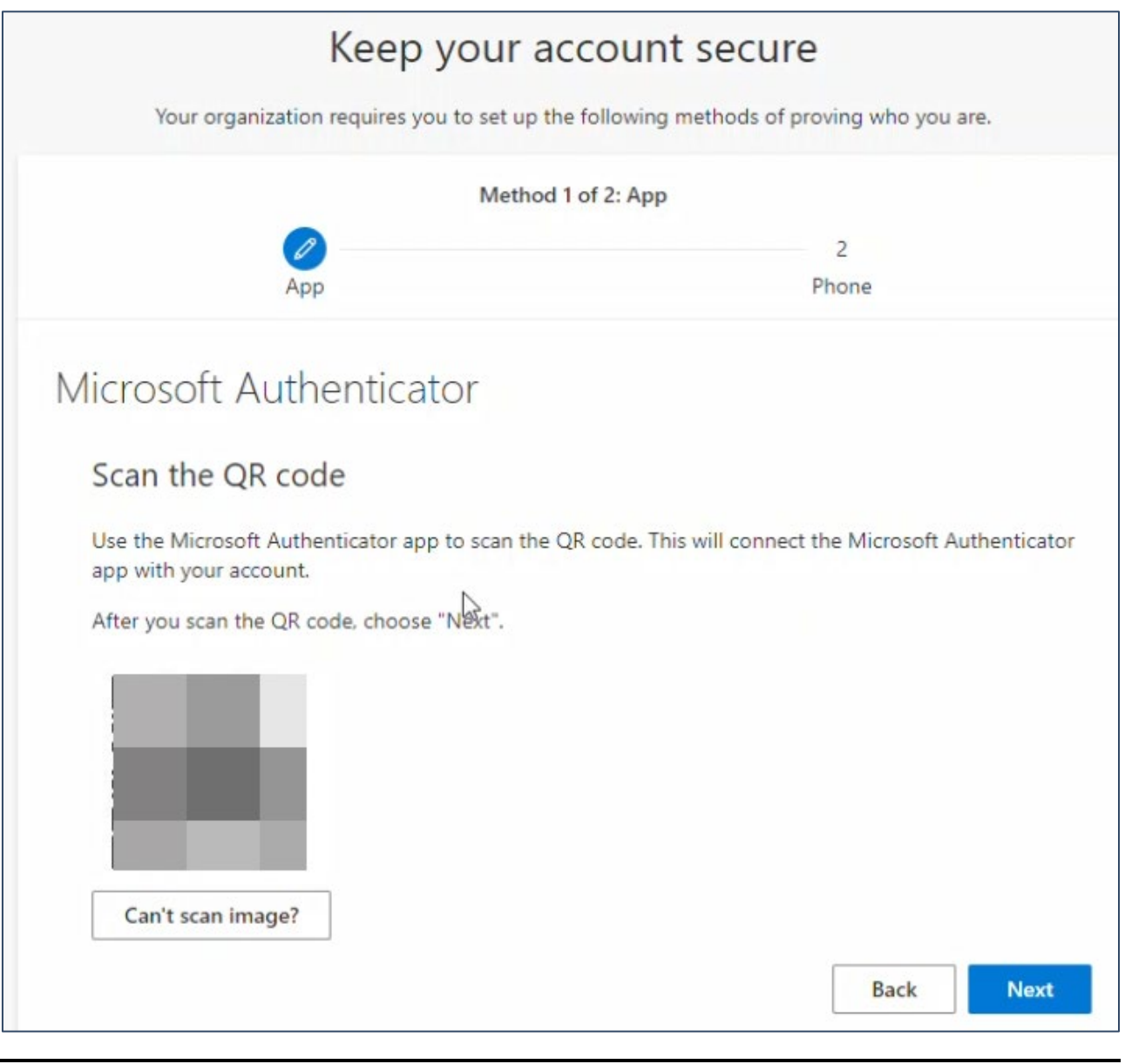

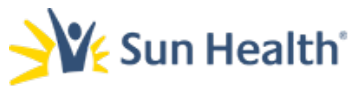

## 16. Point your phone's camera at and align with the QR code in the web browser window.

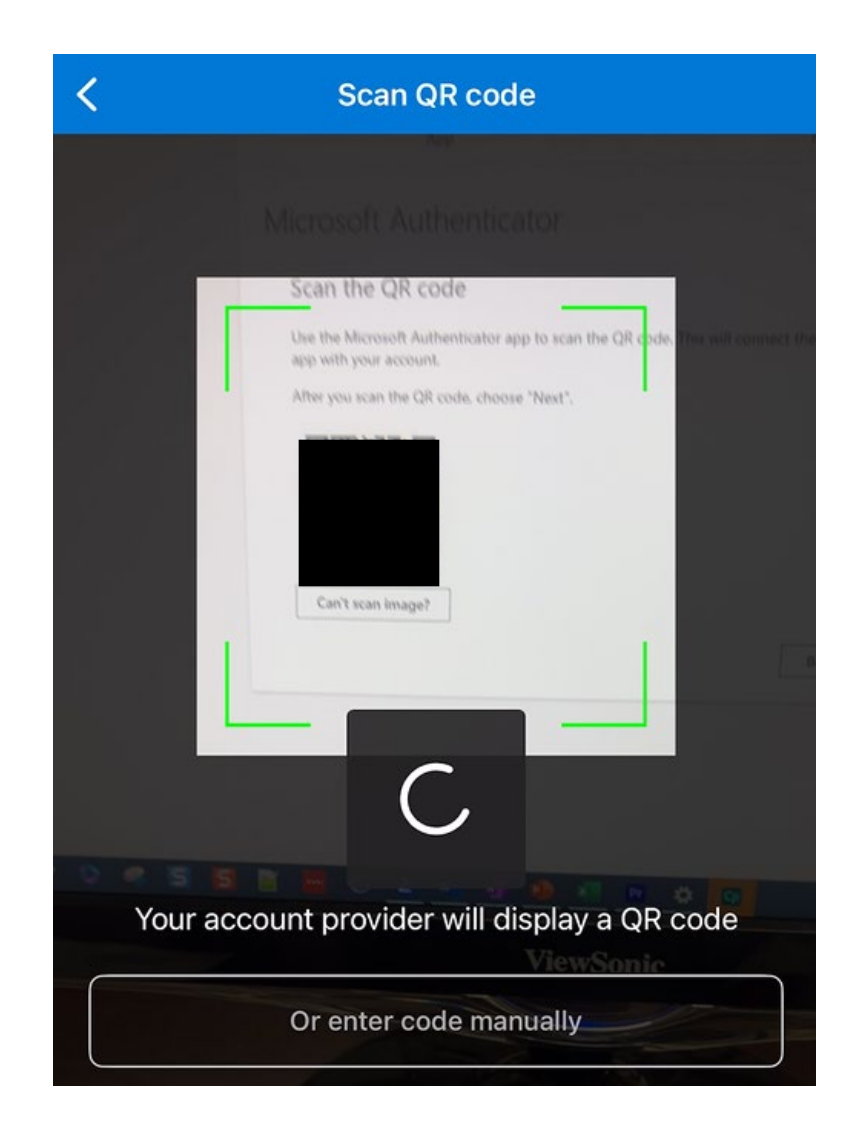

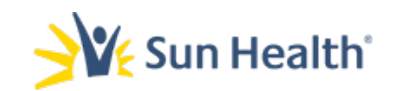

## 18. Your Sun Health account will now show in the app.

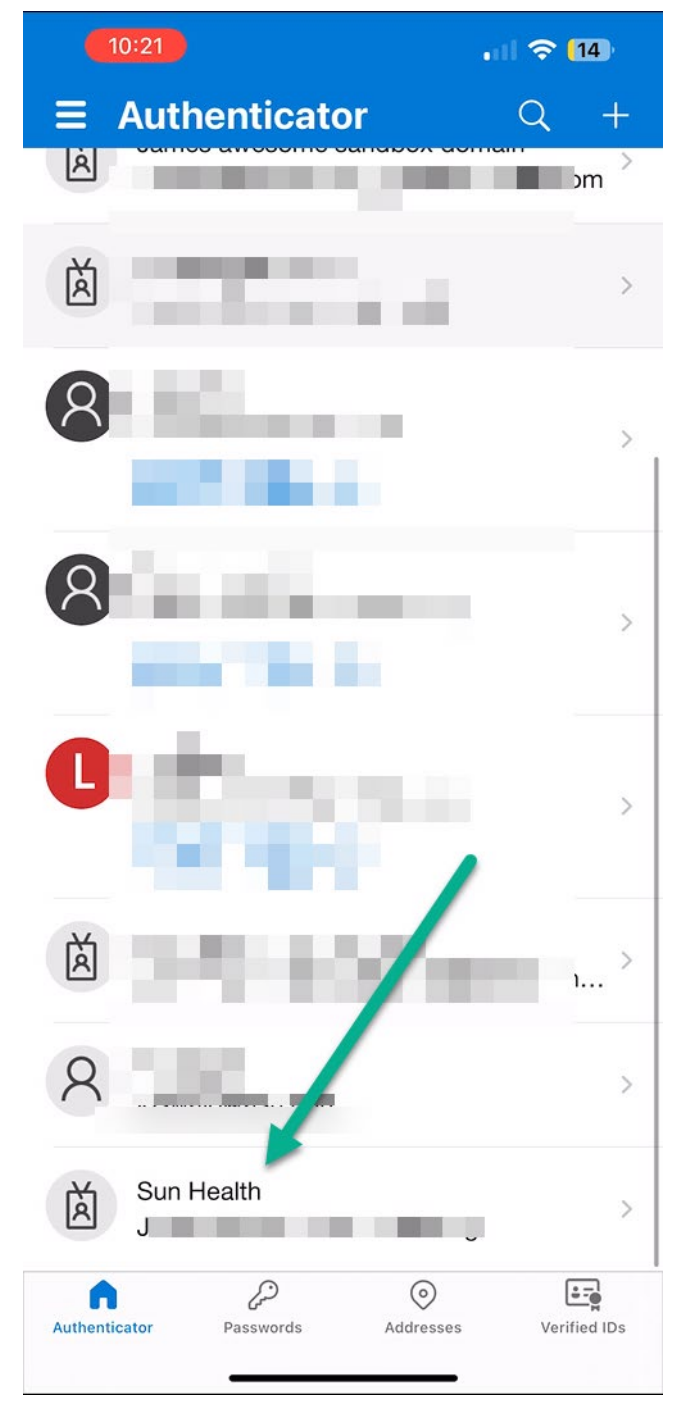

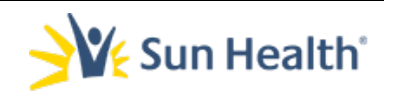

## 19. Now return to the browser and you will see a prompt Let's try it out.

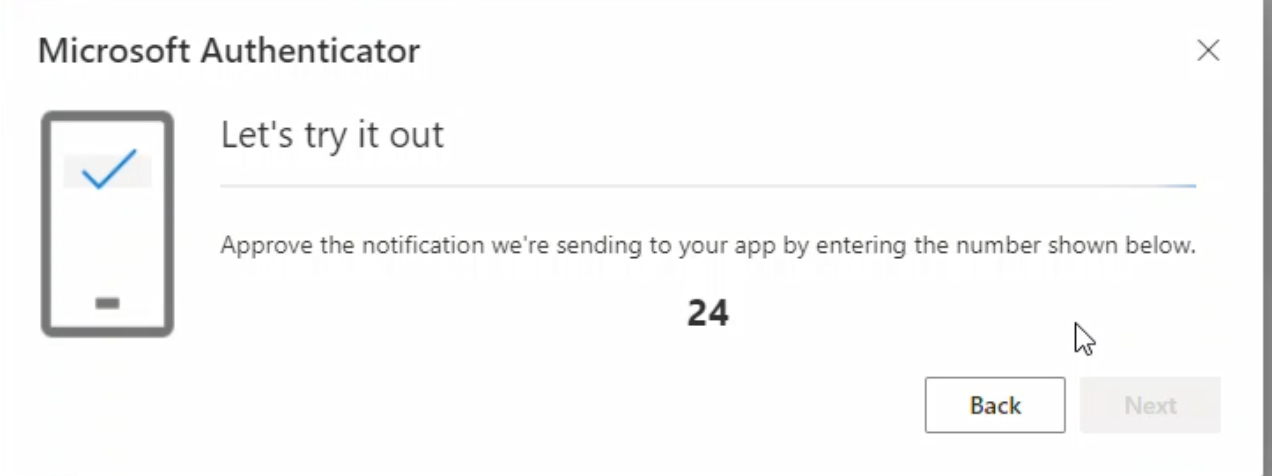

## 20. Make note of the number in that prompt and go back to the Authenticator app.

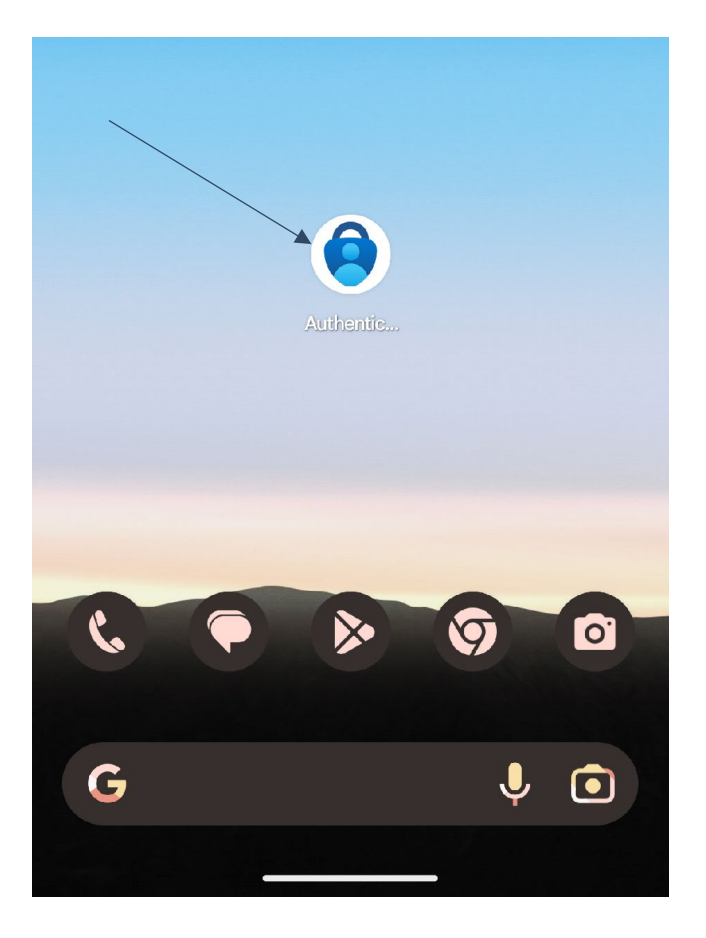

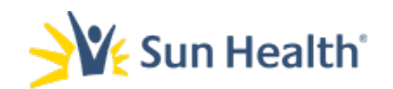

21. When you open the app, you will receive a prompt asking if you trying to sign in? Input the number from the browser and select Yes.

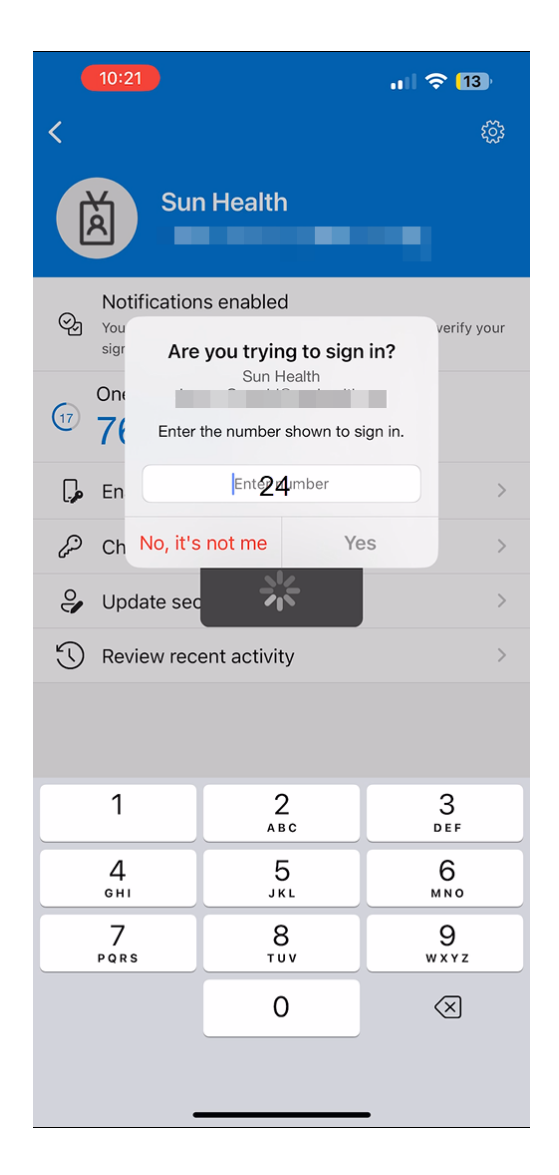

## 22. In the browser window you will see a notification approved status. Select Next.

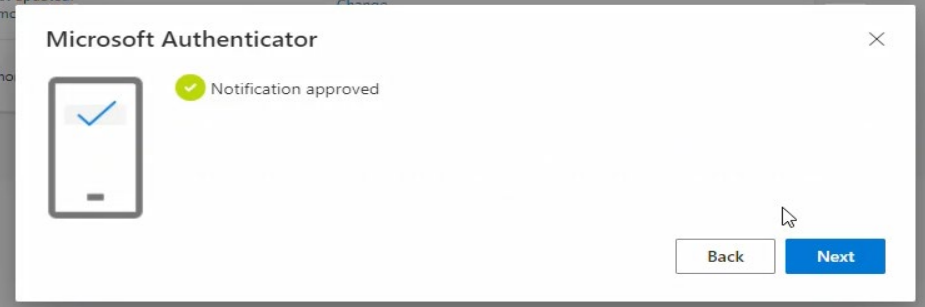

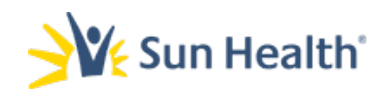

## 23. Next the page to setup the second authentication method will load.

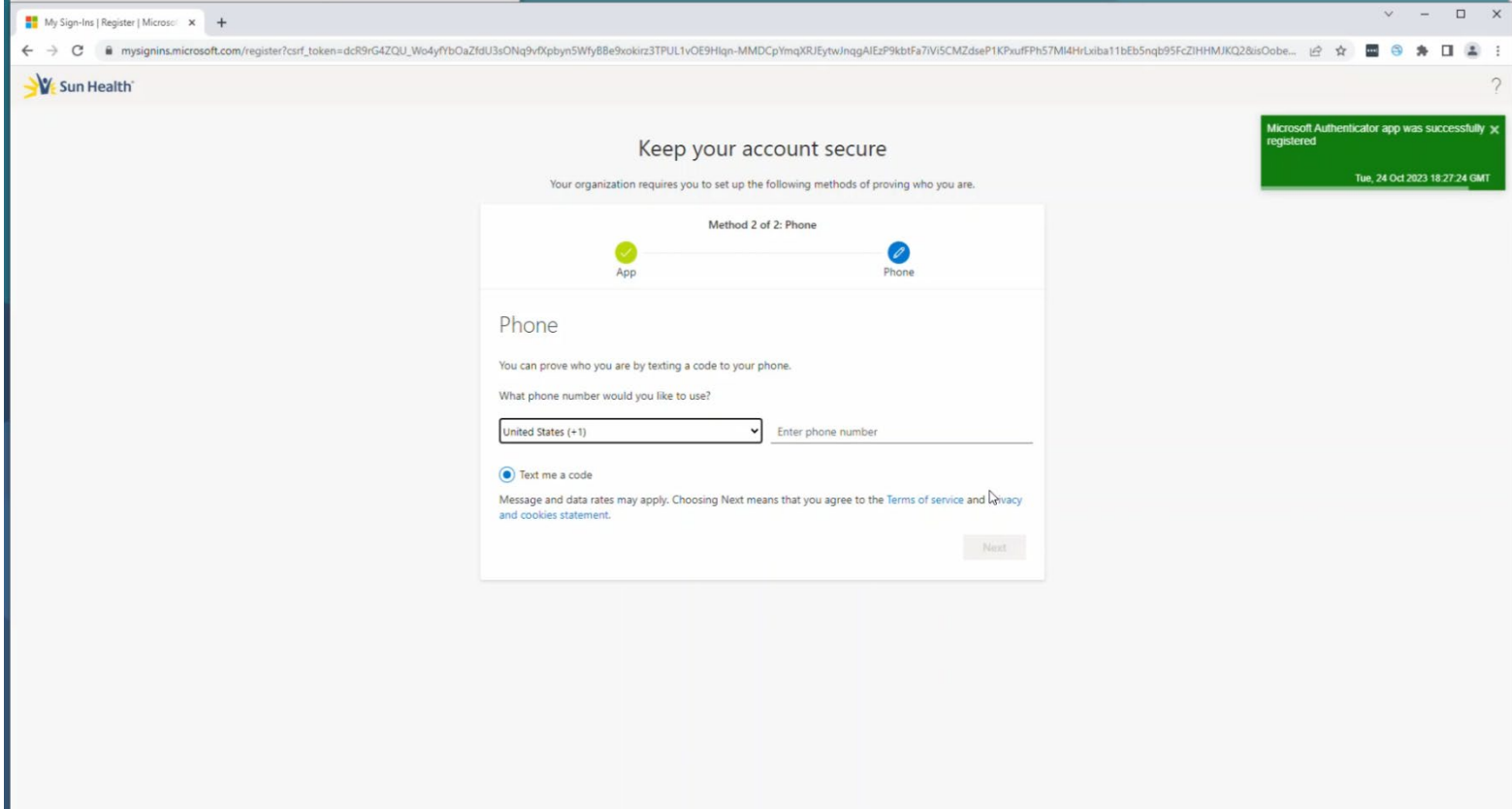

a. You will also see a green confirmation popup in the right-hand corner that the app was successfully registered.

> Microsoft Authenticator app was successfully x registered

> > Tue, 24 Oct 2023 18:27:24 GMT

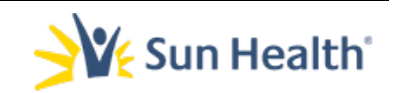

24. The second verification method is via phone/text message:

## a. Ensure the correct country code shows in the first drop down box.

b. Once you have verified or corrected the country code enter your 10-digit phone number in the Enter phone number field.

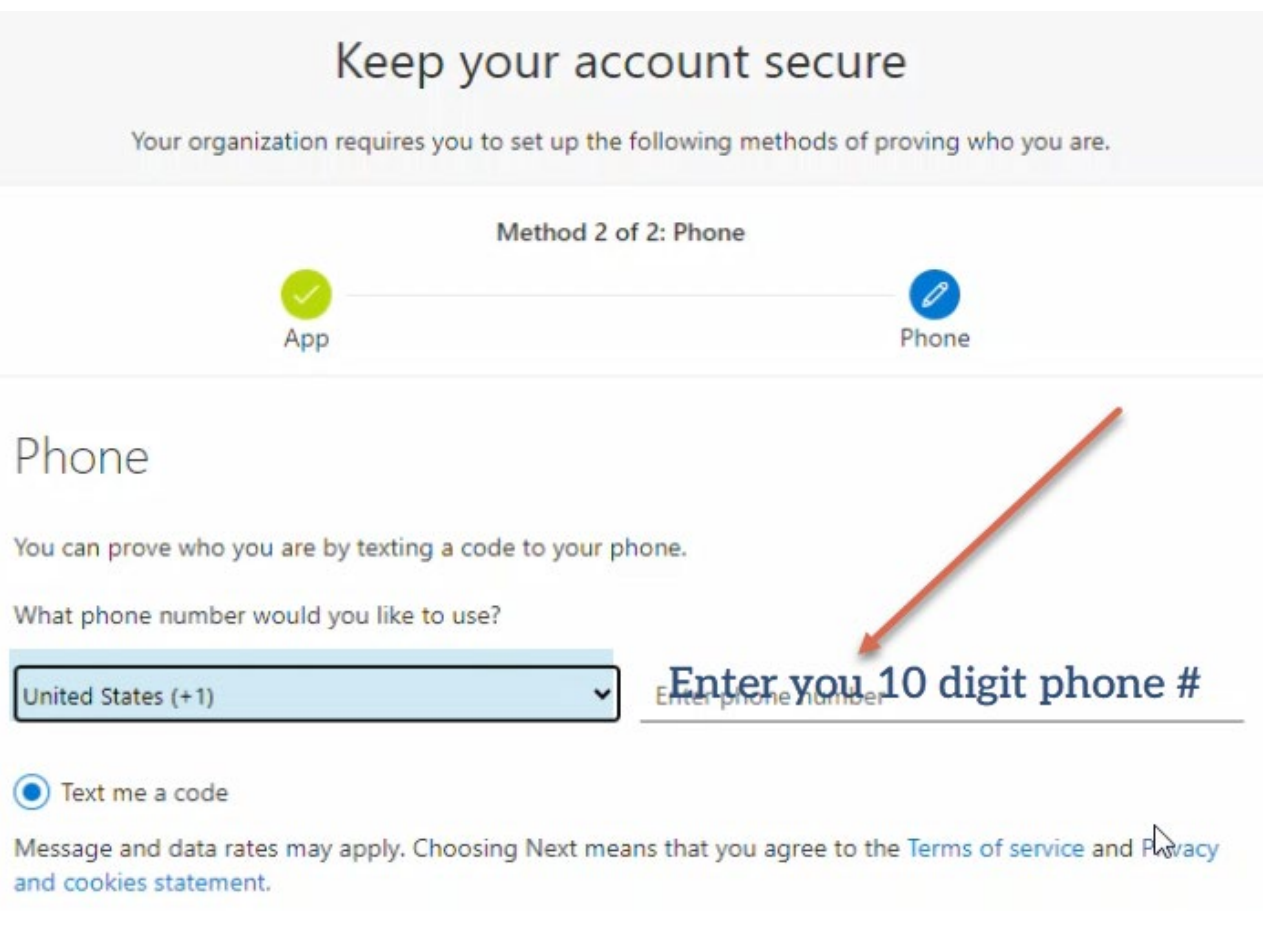

## 25. The text me a code option will be automatically selected. Click Next.

Text me a code

Message and data rates may apply. Choosing Next means that you agree to the Terms of service and Privacy and cookies statement.

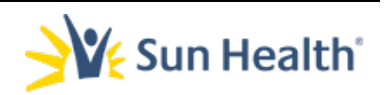

**Next** 

## 26. In the browser window you will receive a notice that 6-digit verification code was sent to the mobile number you input.

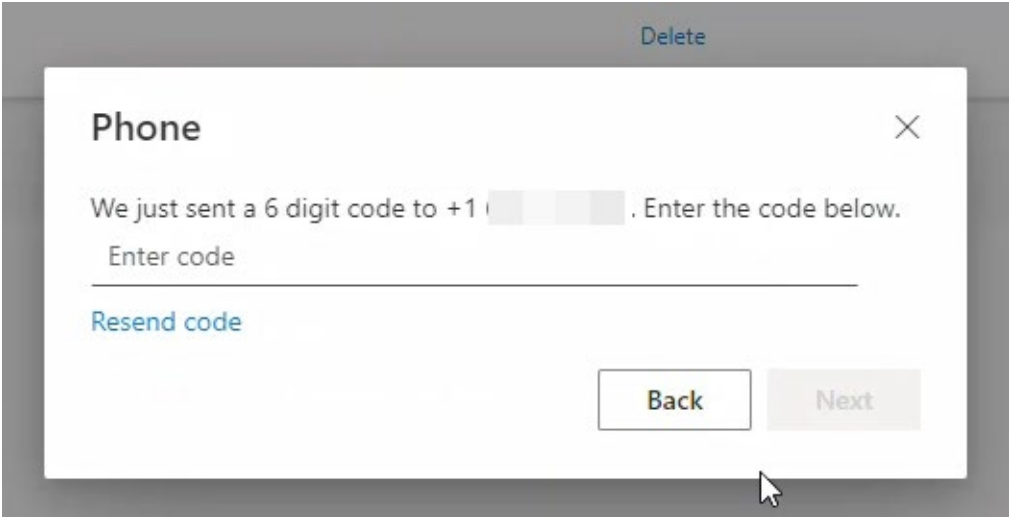

27. You will receive a text message on your mobile device with a verification code.

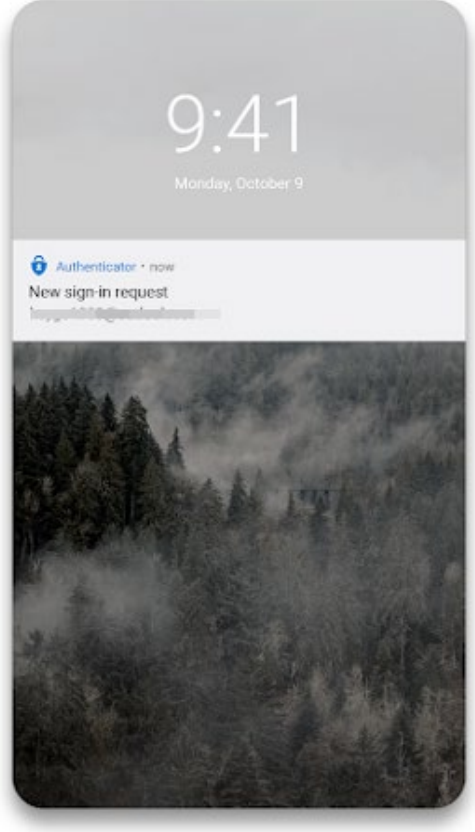

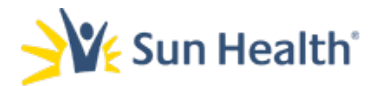

## 28. Head back to your computer's browser window and enter the code you received and select Next.

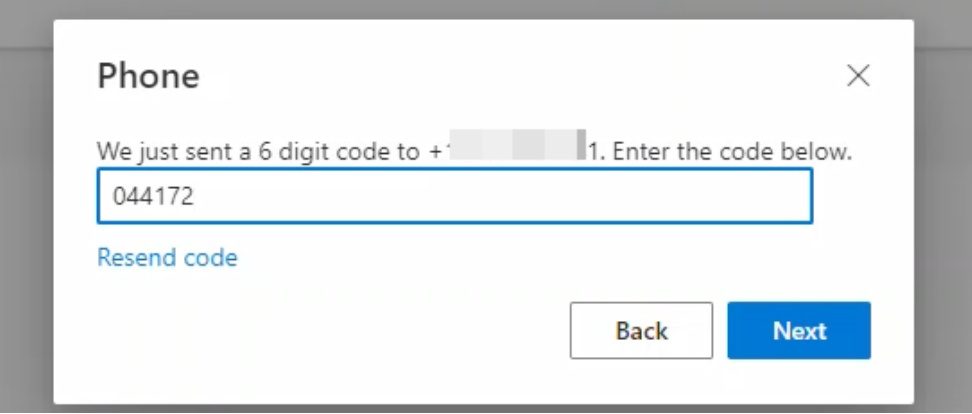

## 29. You will receive a verification message that your phone was registered successfully. Select Next at this screen.

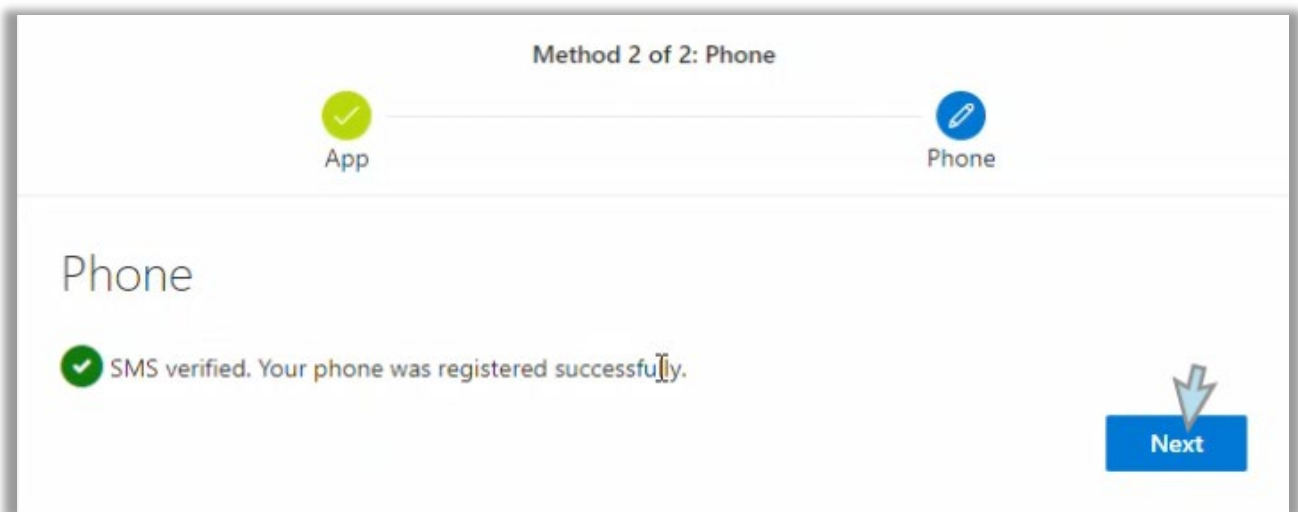

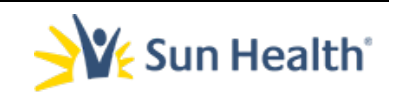

## 30. Finally, you will receive a Success page. This completes the multifactor setup. Select Done.

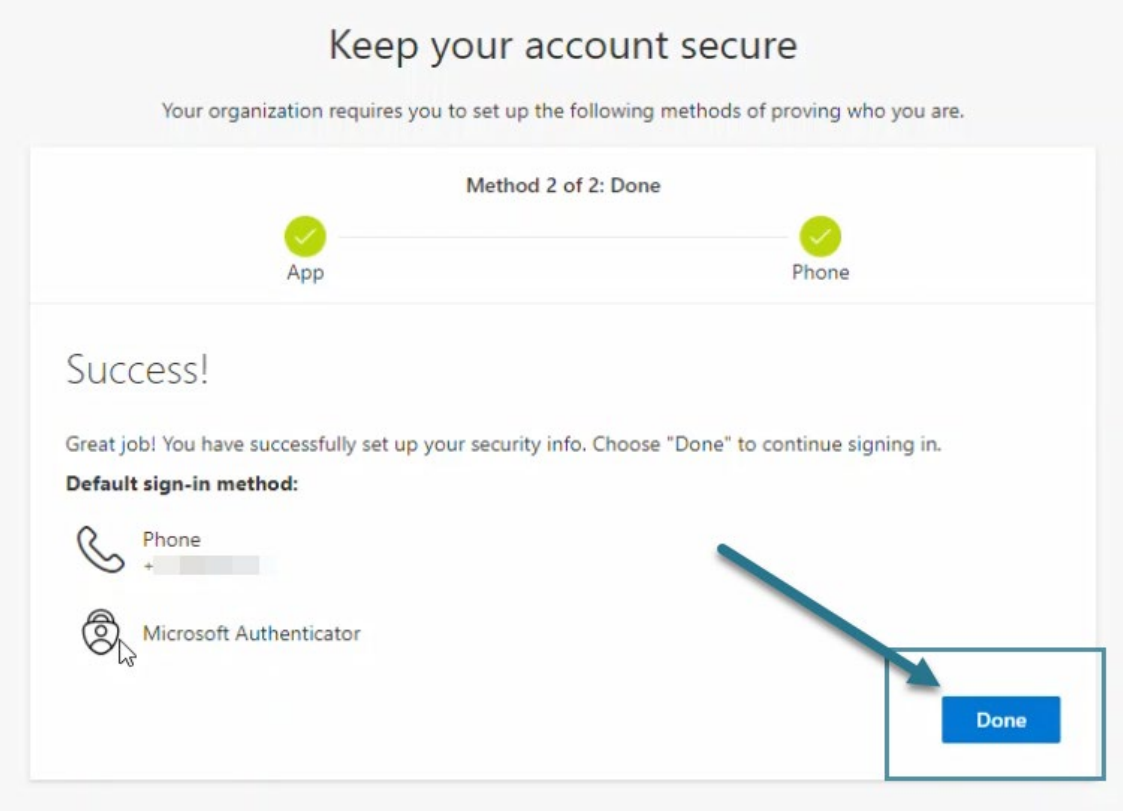

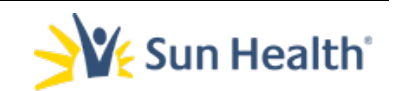

# Downloading the Microsoft Authenticator App

[Document subtitle]

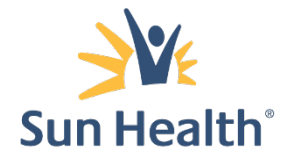

<span id="page-40-0"></span>Multifactor Authentication

Downloading the Microsoft Authenticator App

Download and install the app Install the latest version of the Authenticator app, based on your operating system:

Google Android. On your Android device, go to Google Play to [download and](https://app.adjust.com/e3rxkc_7lfdtm?fallback=https%3A%2F%2Fplay.google.com%2Fstore%2Fapps%2Fdetails%3Fid%3Dcom.azure.authenticator)  [install the Authenticator app.](https://app.adjust.com/e3rxkc_7lfdtm?fallback=https%3A%2F%2Fplay.google.com%2Fstore%2Fapps%2Fdetails%3Fid%3Dcom.azure.authenticator)

Apple iOS. On your Apple iOS device, go to the App Store to [download and install](https://app.adjust.com/e3rxkc_7lfdtm?fallback=https%3A%2F%2Fitunes.apple.com%2Fus%2Fapp%2Fmicrosoft-authenticator%2Fid983156458)  the [Authenticator app](https://app.adjust.com/e3rxkc_7lfdtm?fallback=https%3A%2F%2Fitunes.apple.com%2Fus%2Fapp%2Fmicrosoft-authenticator%2Fid983156458).

Important: If you're not currently on your mobile device, you can still get the Authenticator app if you send [yourself a download link](https://www.microsoft.com/account/authenticator) from the Authenticator app page.

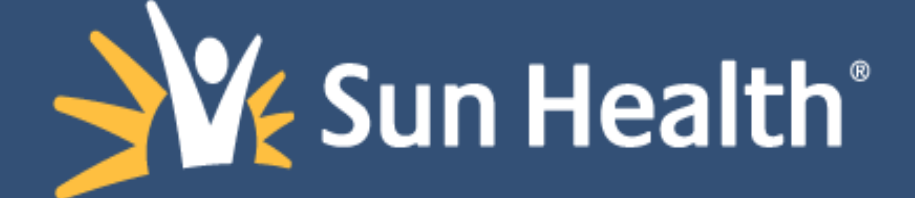

#### **INDEX**

- **1. [Changing Default Authentication Method](#page-43-0)**
- **2. [Testing](#page-47-0)**
- **3. [Removing an Account](#page-52-0)**
- **4. [Removing a Method using the web portal](#page-58-0)**

### **Additional Tips - Change Default Method**

<span id="page-43-0"></span>1. Verify Default sign-in method is set to Microsoft Authenticator

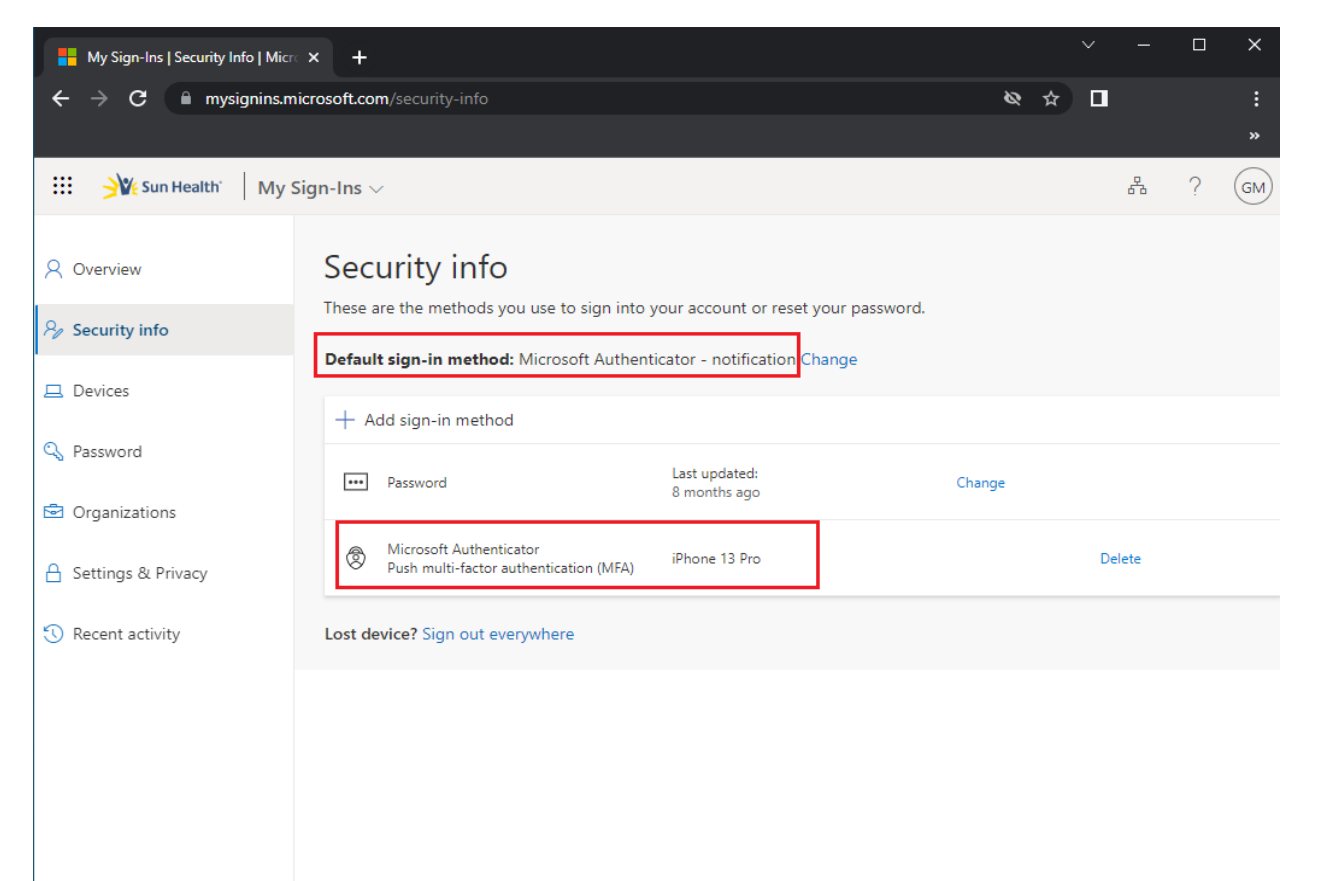

## 2. Select Change

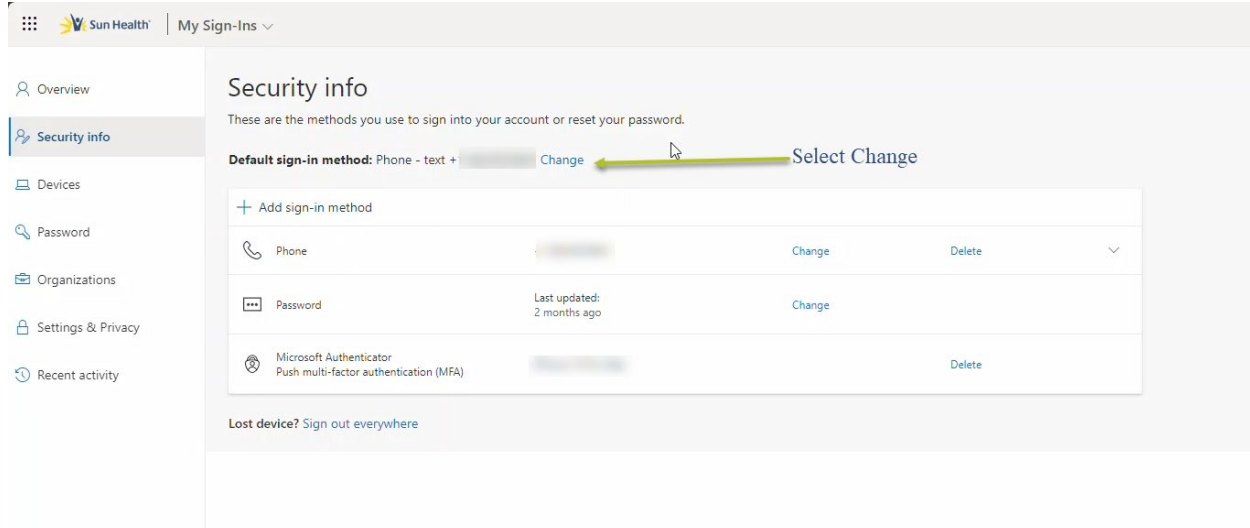

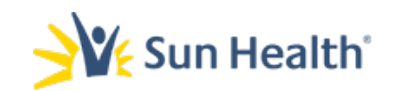

## **Additional Tips - Manually Add/change an Authentication Method**

2. Select Change.

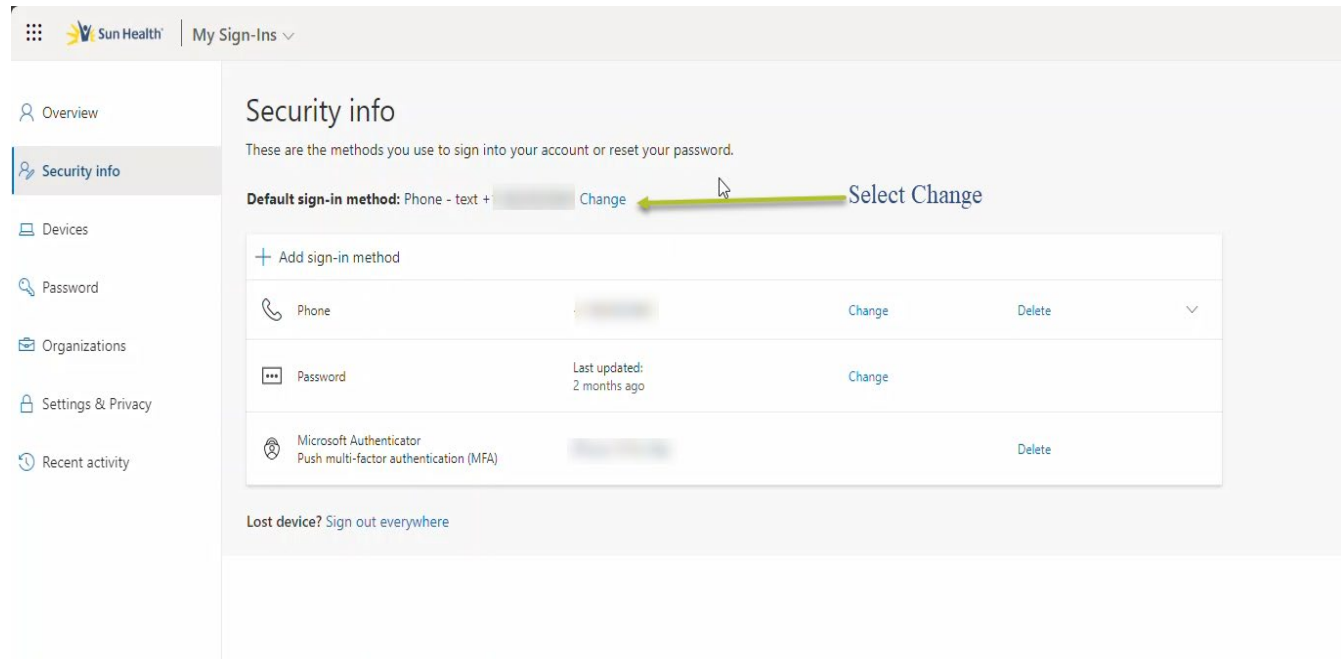

3.Select App based authentication – notification in the drop down menu then click Confirm.

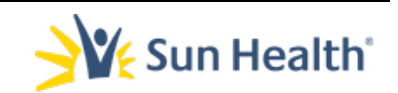

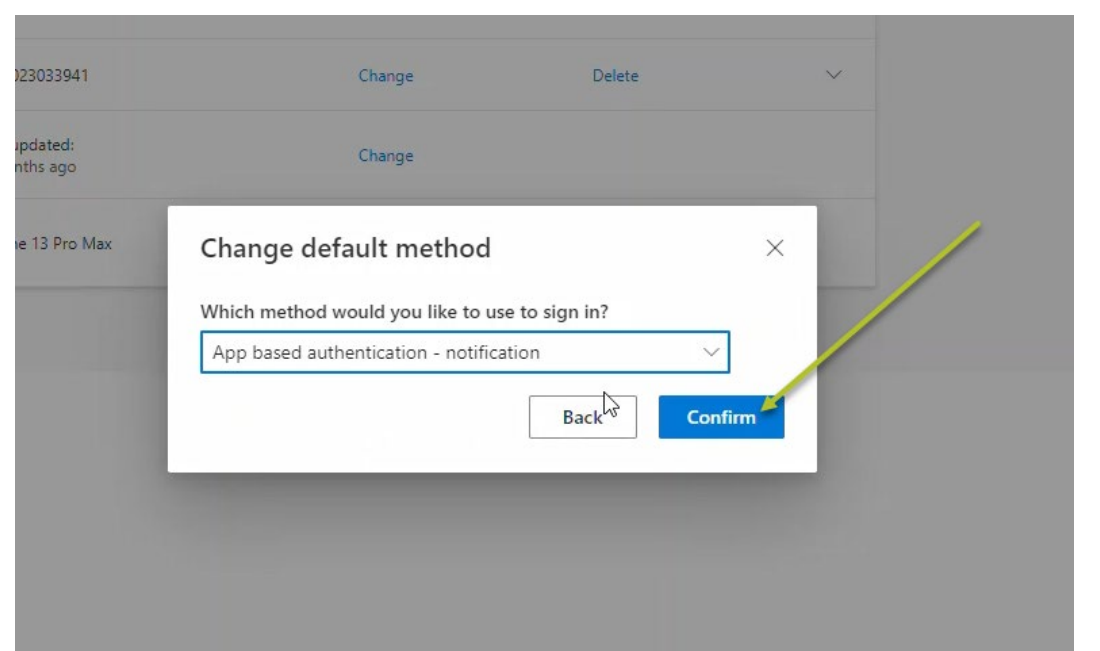

4. You will receive a green confirmation pop up that the default method was successfully updated.

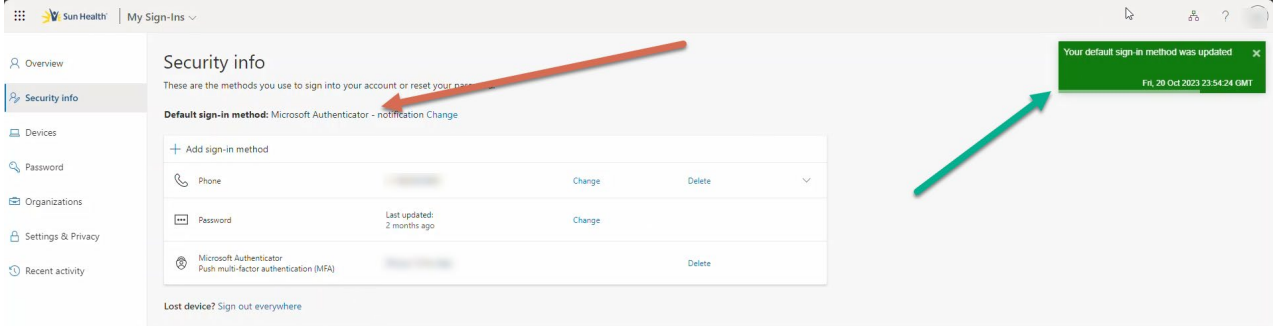

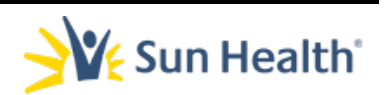

## **Change Default Method**

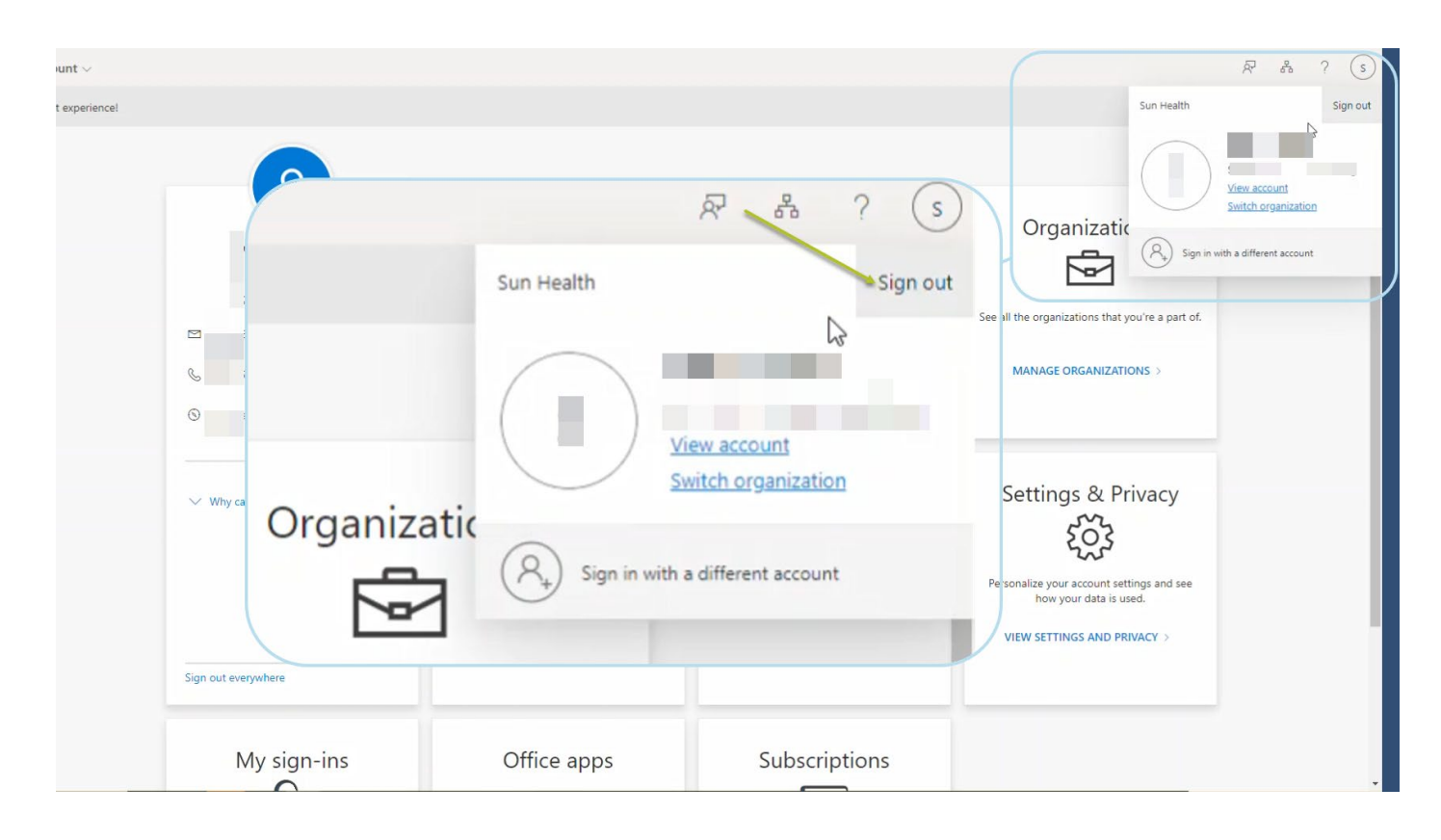

5. Log out of your account when finished.

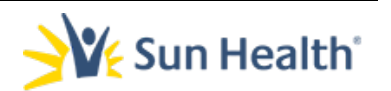

## <span id="page-47-0"></span>**Testing MFA /Password update**

Your MFA Setup is now complete! To test please complete the following:

a. After fully logging out of your account. Open an incognito browser window and navigate to Outlook.offfice365.com.

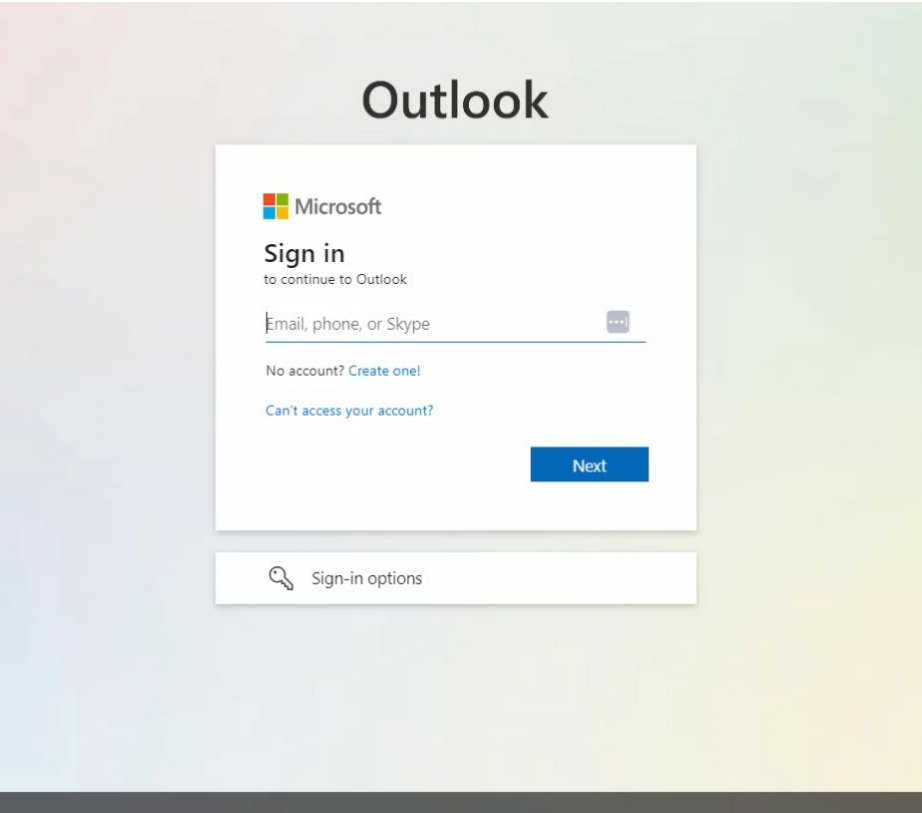

b. Log in using your new credentials

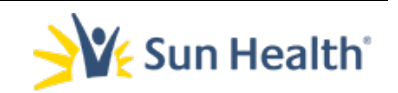

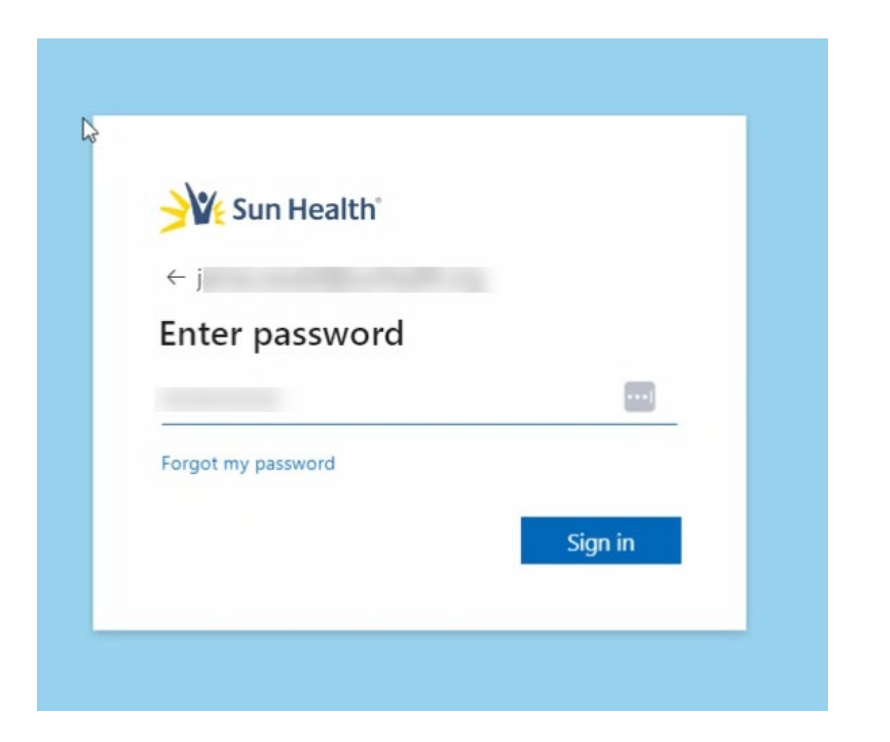

c. After entering password, you will receive a code.

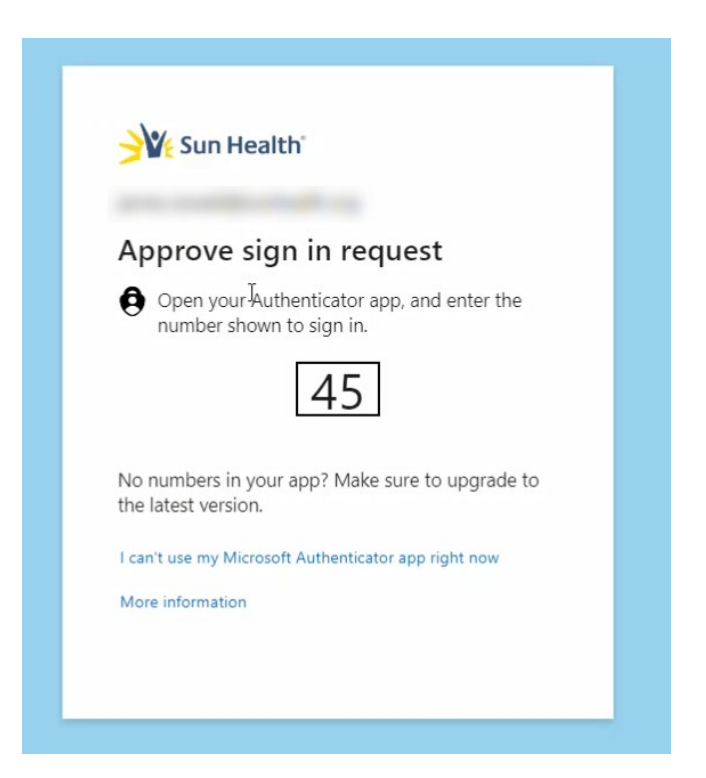

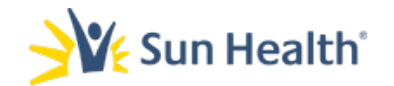

d. You will receive a notification on your mobile device Open the notification or manually open the Microsoft Authentication app.

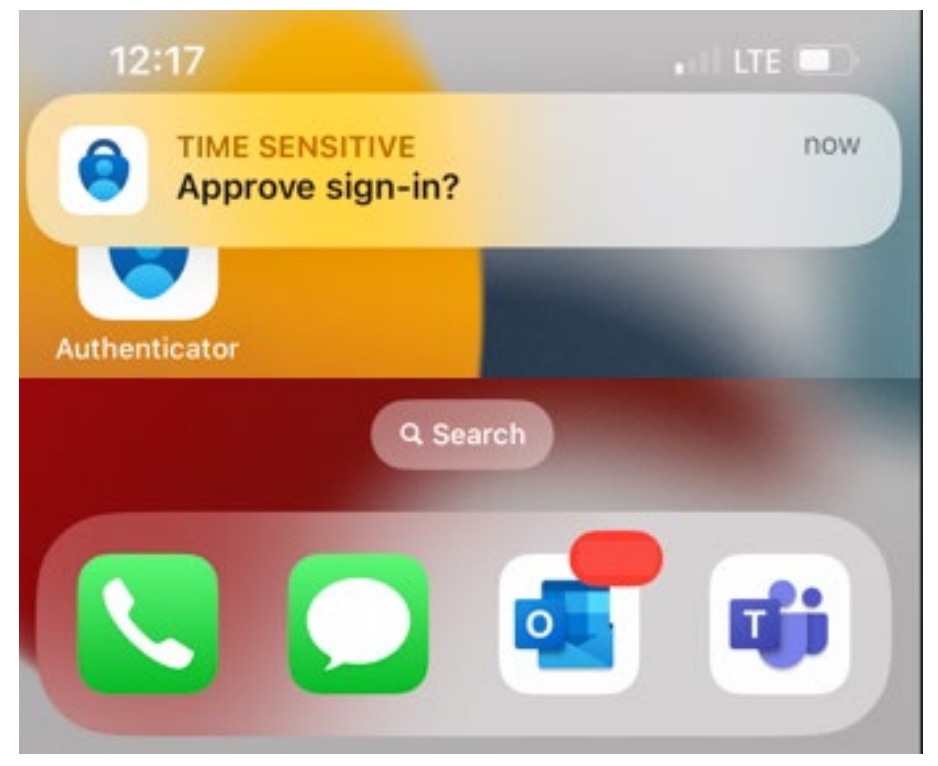

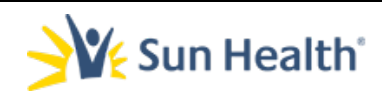

e. Input the two-digit code then select Yes to validate.

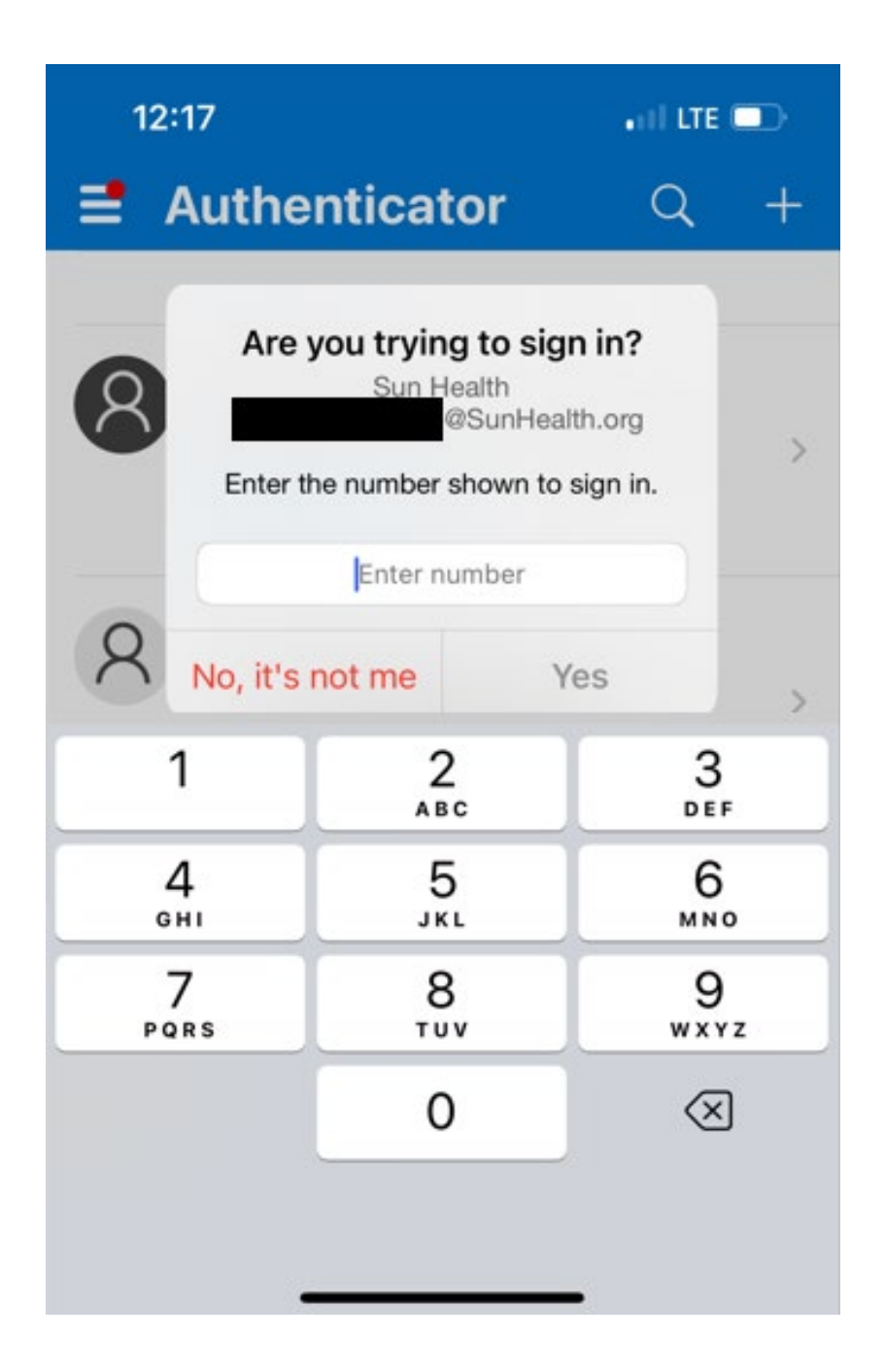

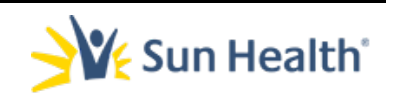

<span id="page-52-0"></span>*If you currently have your Sun Health account added to Microsoft Authenticator, it will need to be removed prior to proceeding.* 

#### REMOVING ACCOUNT FROM MICROSOFT AUTHENTICATOR

1. Open the Authenticator App

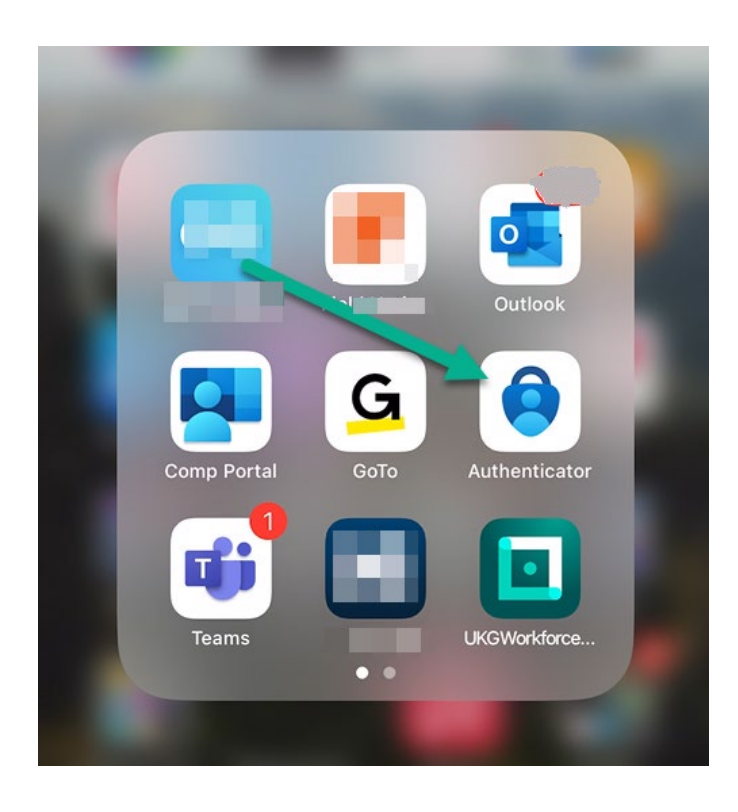

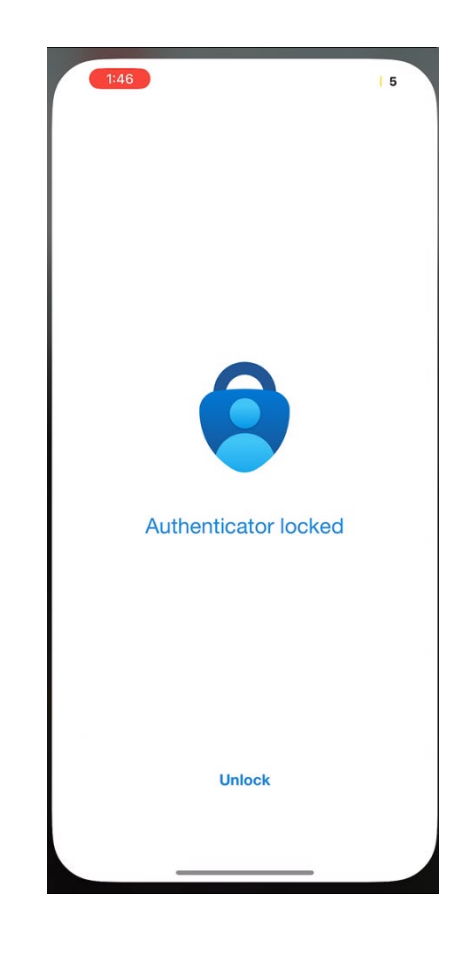

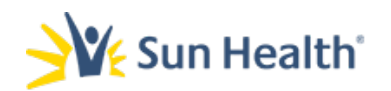

- 1. Once in the Authenticator App locate your Sun Health account:
	- a. Tap the Sun Health account.

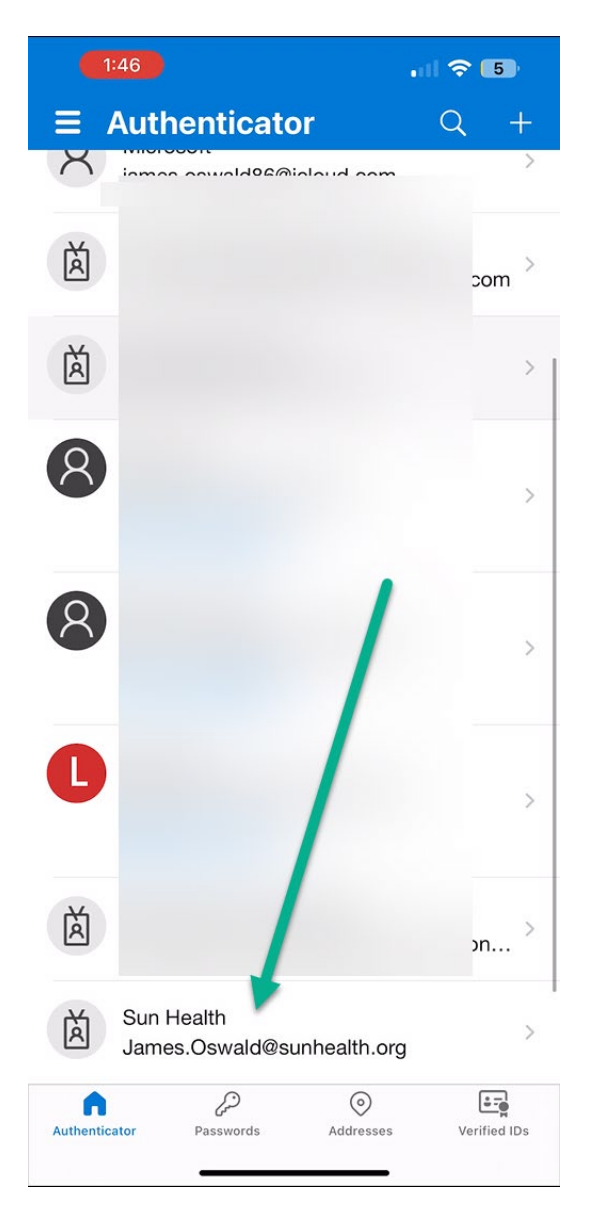

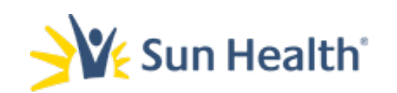

2. In the account profile window tap the Settings Cog Icon in the upper right.

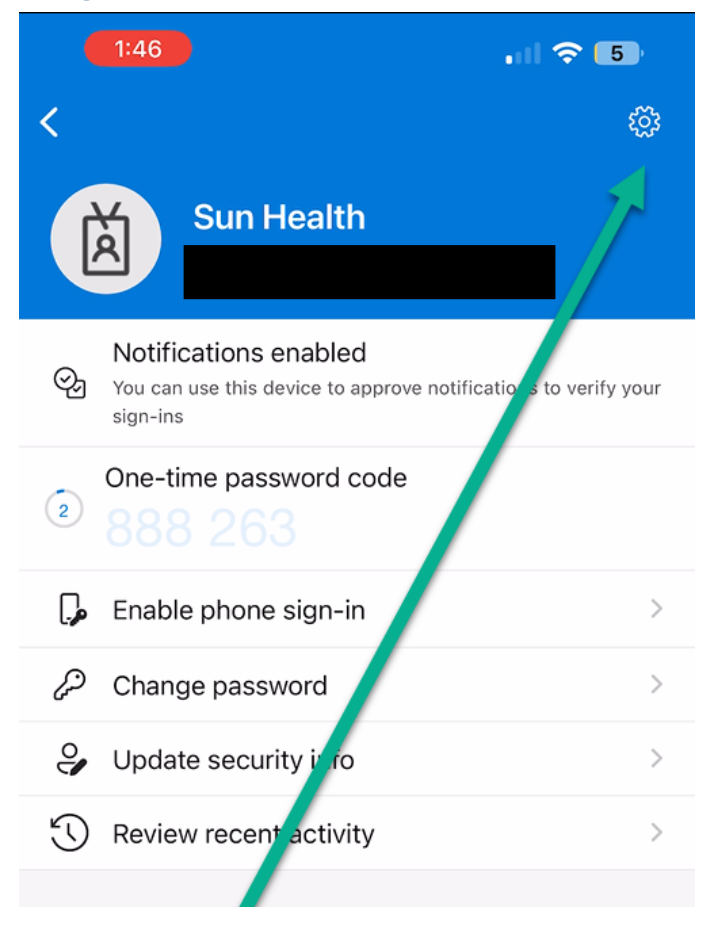

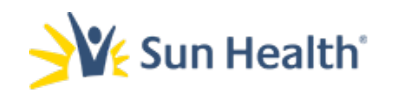

3. When in Account Settings select Remove Account

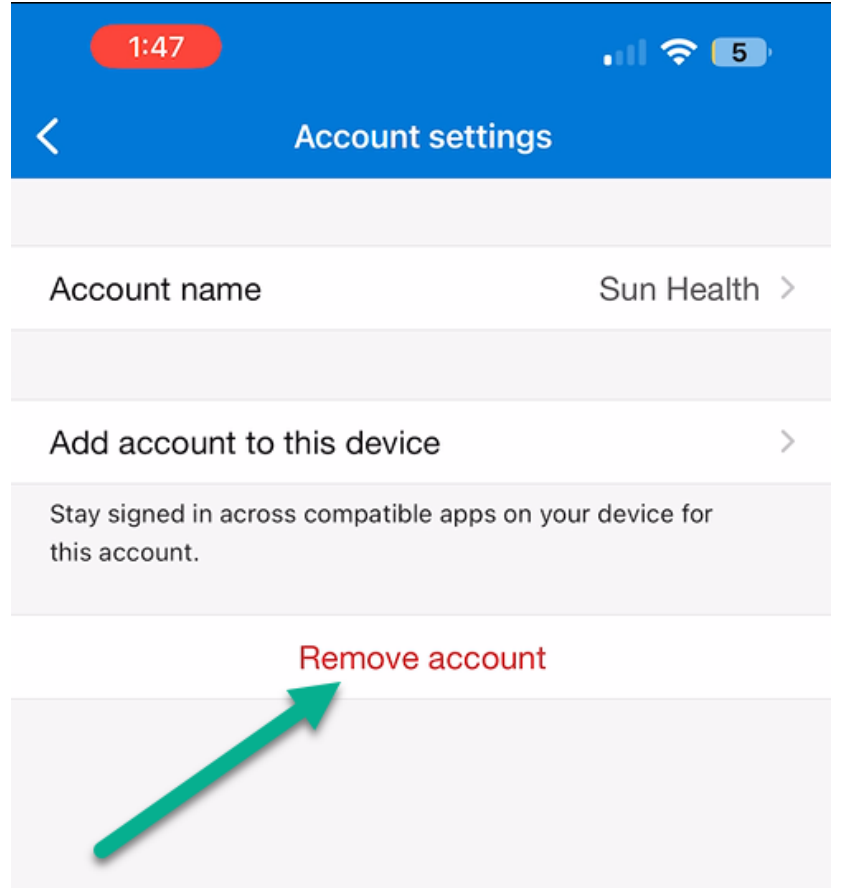

4. You will receive a prompt After removing your account you will be able to use this device to verify your identity. Select Continue

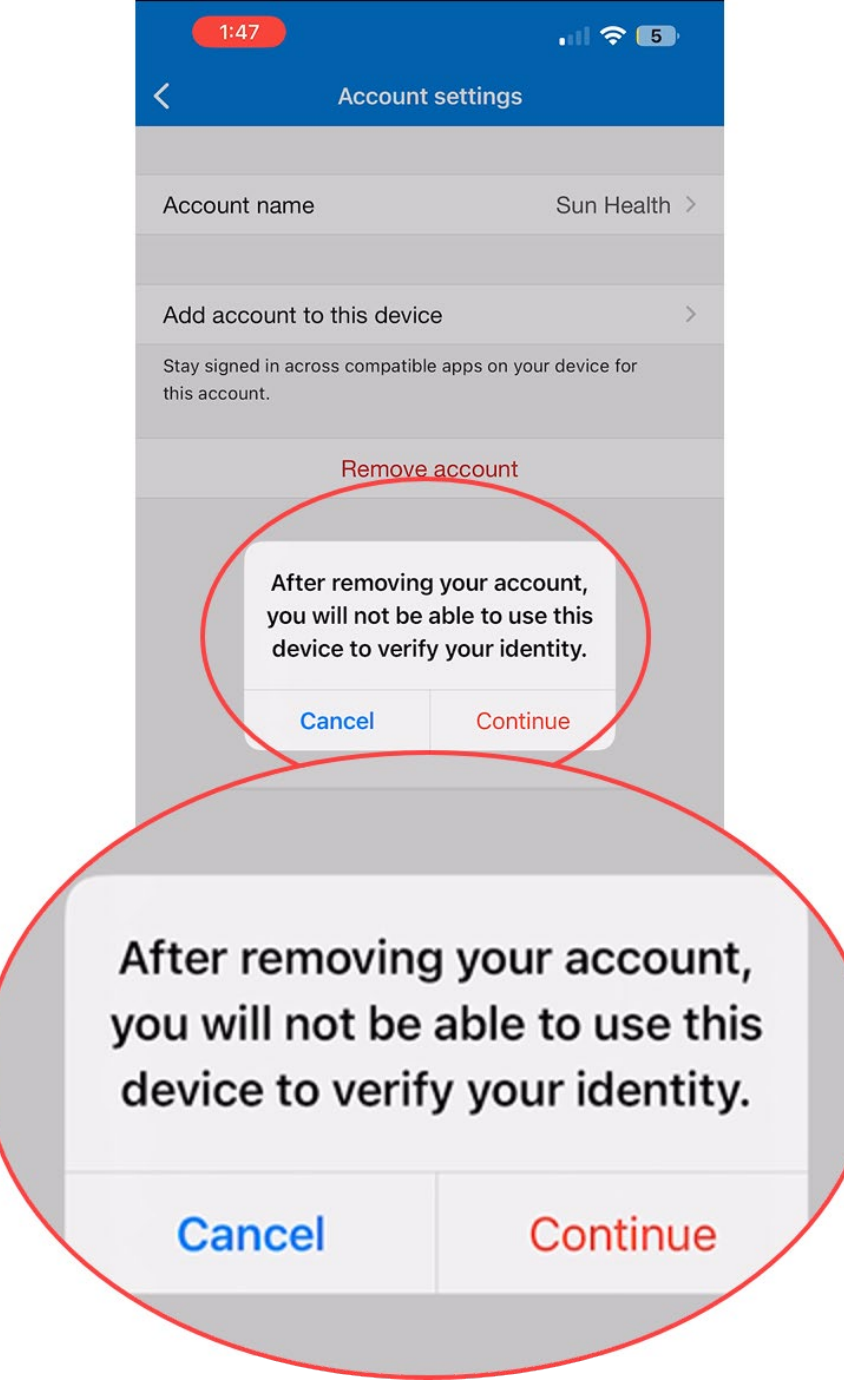

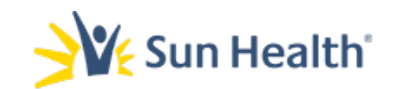

.

5. Choose All apps on this device.

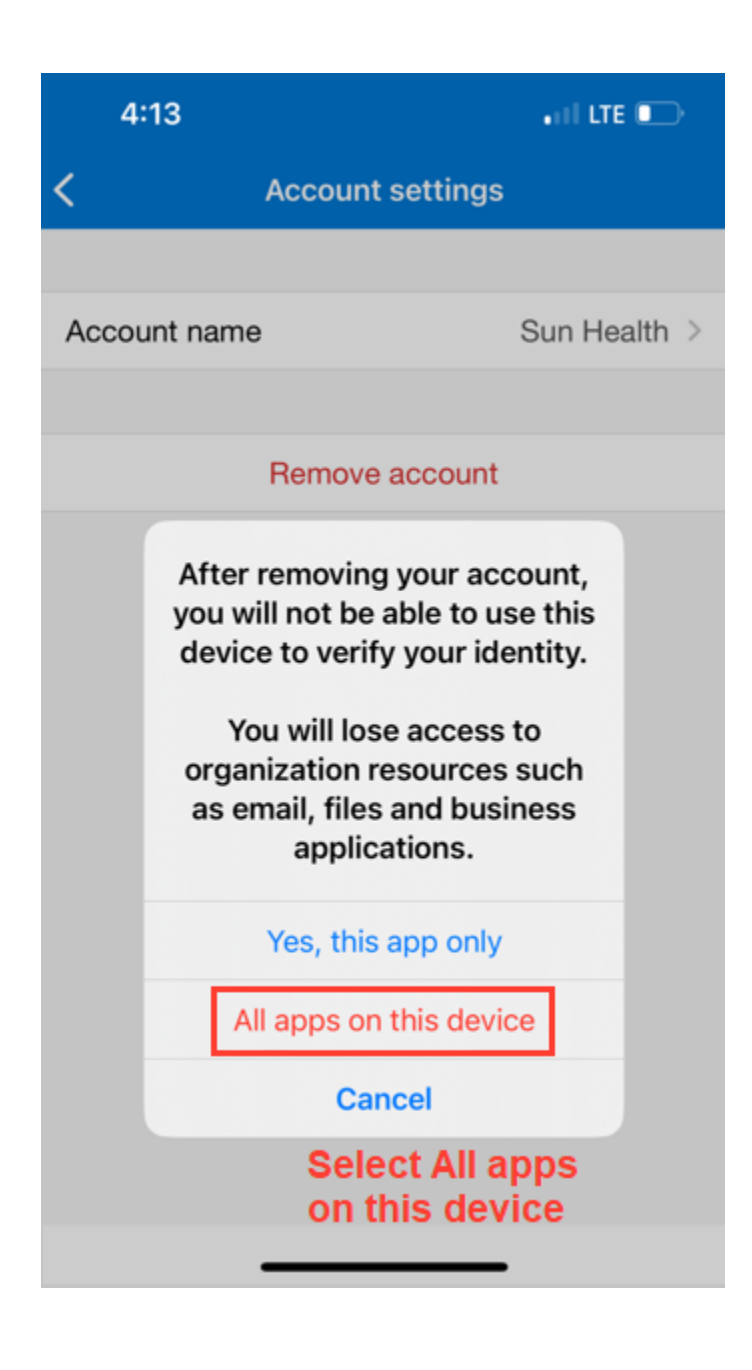

## <span id="page-58-0"></span>Removing your authentication methods from the web portal.

- 1. Log back into the portal at the same URL [https://AKA.MS/Mysecurityinfo](https://aka.ms/Mysecurityinfo)
	- a. Enter your email address and password like you did in the earlier steps.
- 2. Upon a successful login he Security info screen will load.

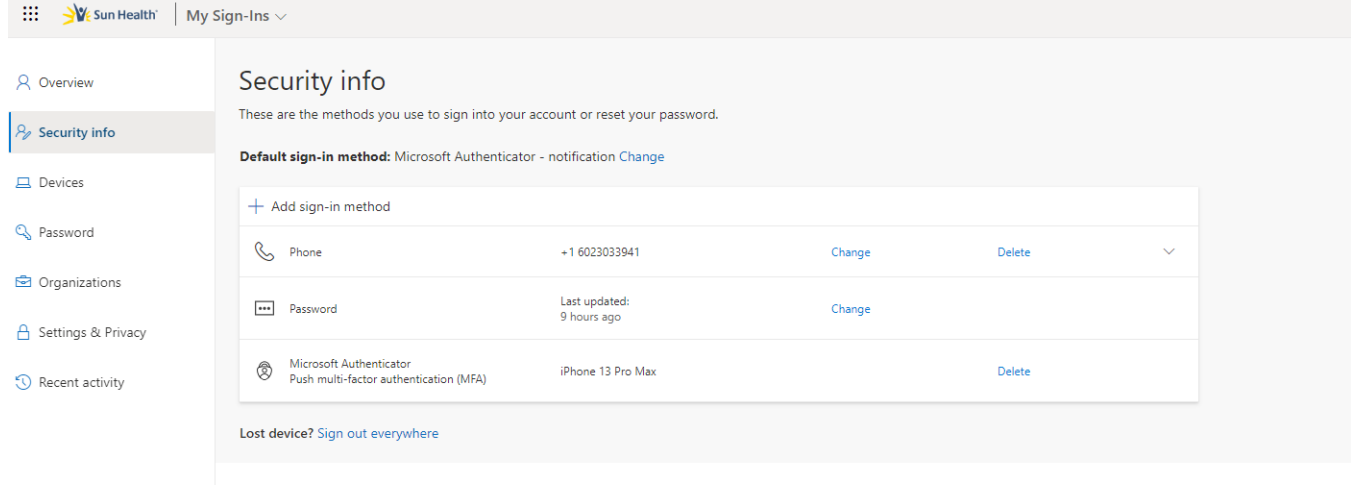

3. You will need to Delete both Phone and the Authenticator authentication methods from this page by selected Delete next to either method and then OK on the confirmation pop up as shown below.

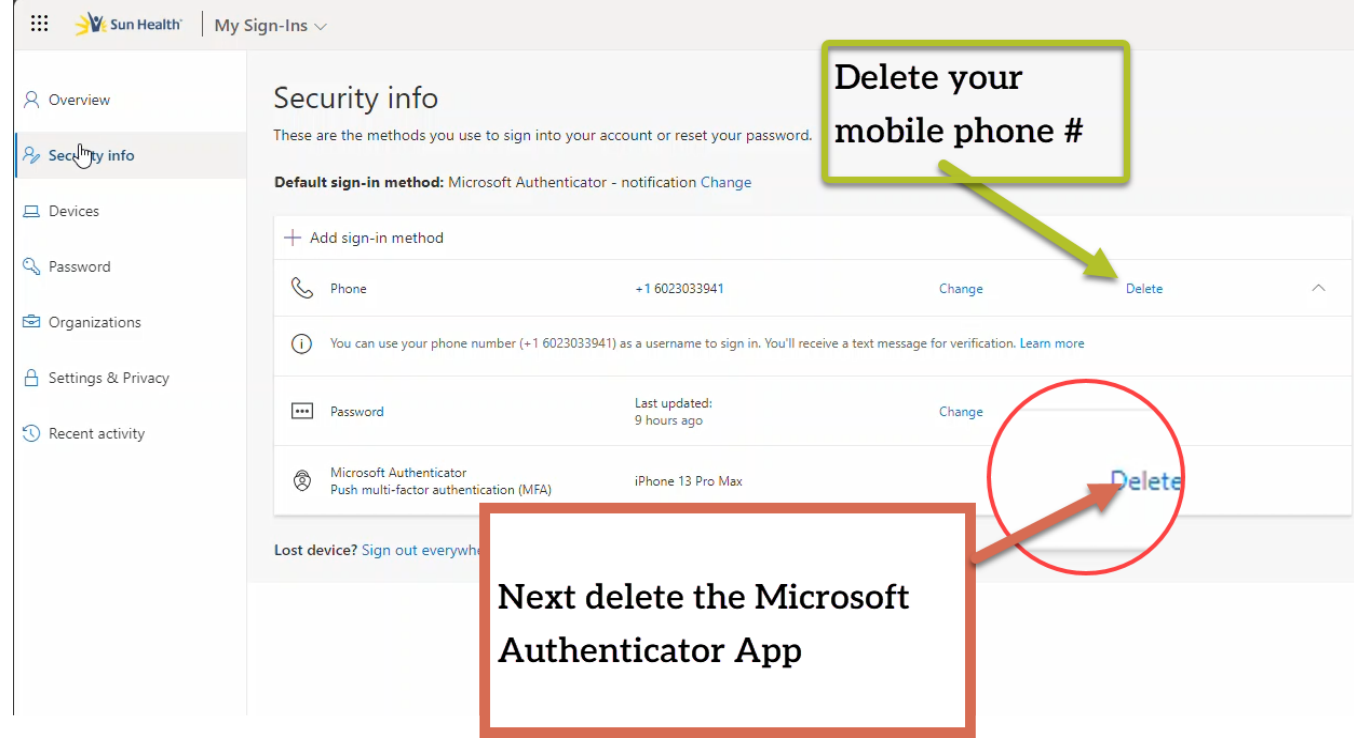

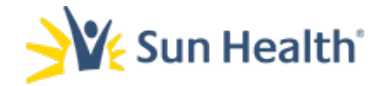

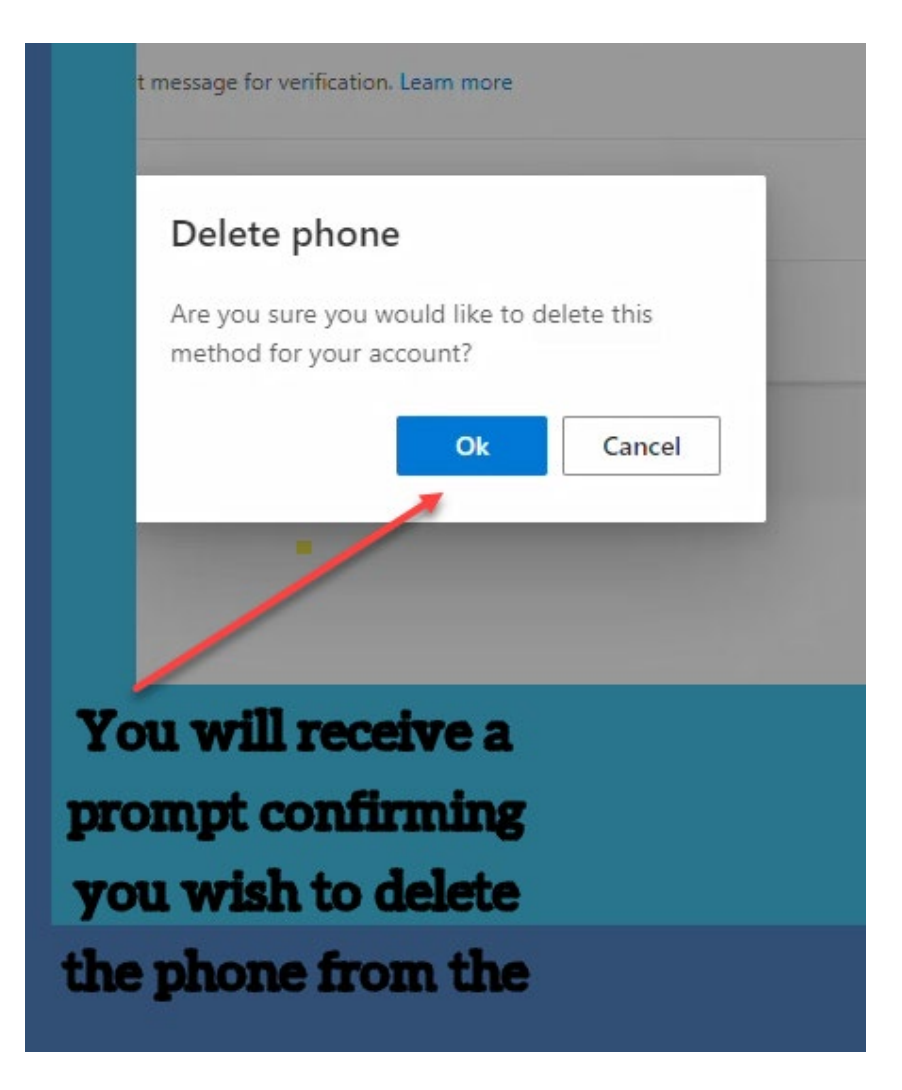

#### 4. Finally choose sign out everywhere.

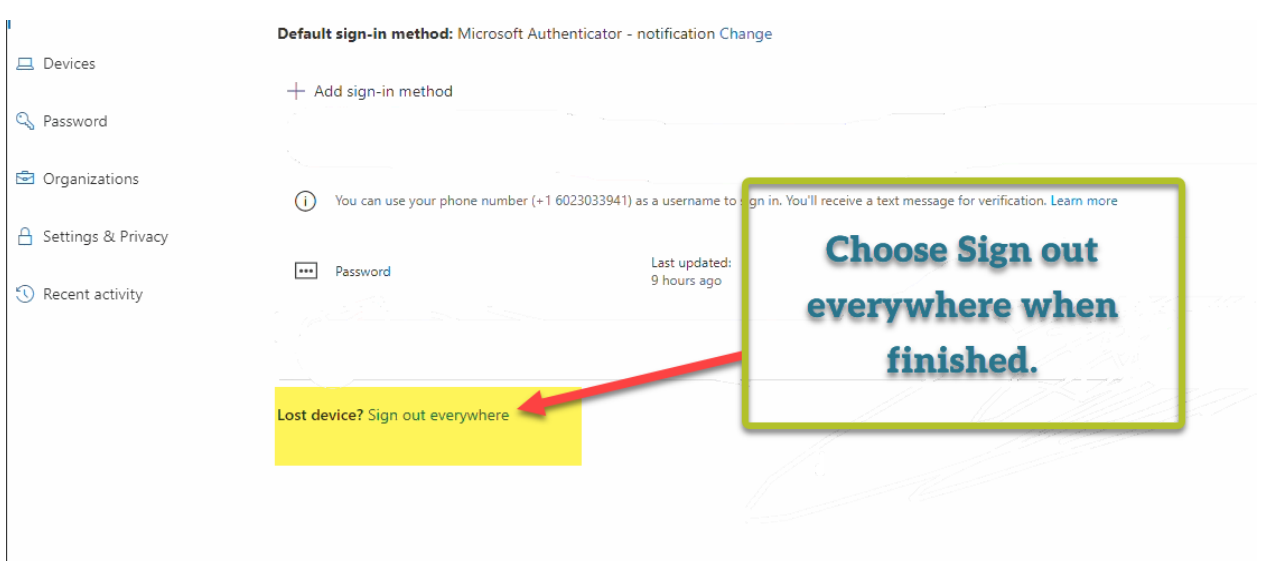

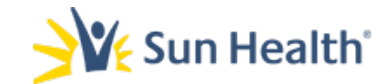